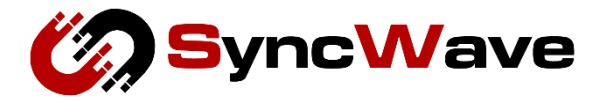

# SurfGate User Manual (NTD83X/Gateway)

NTD83X-UserQ

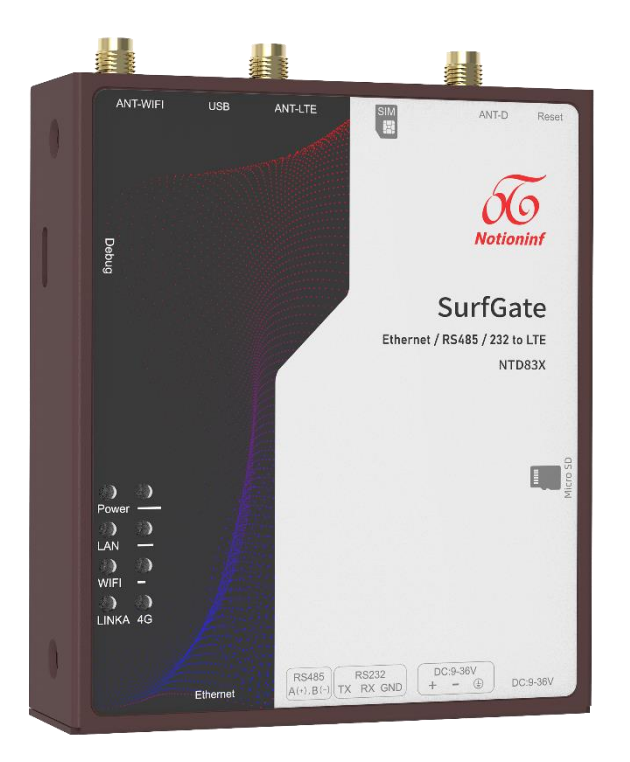

株式会社 SyncWave

# <span id="page-1-0"></span>目次

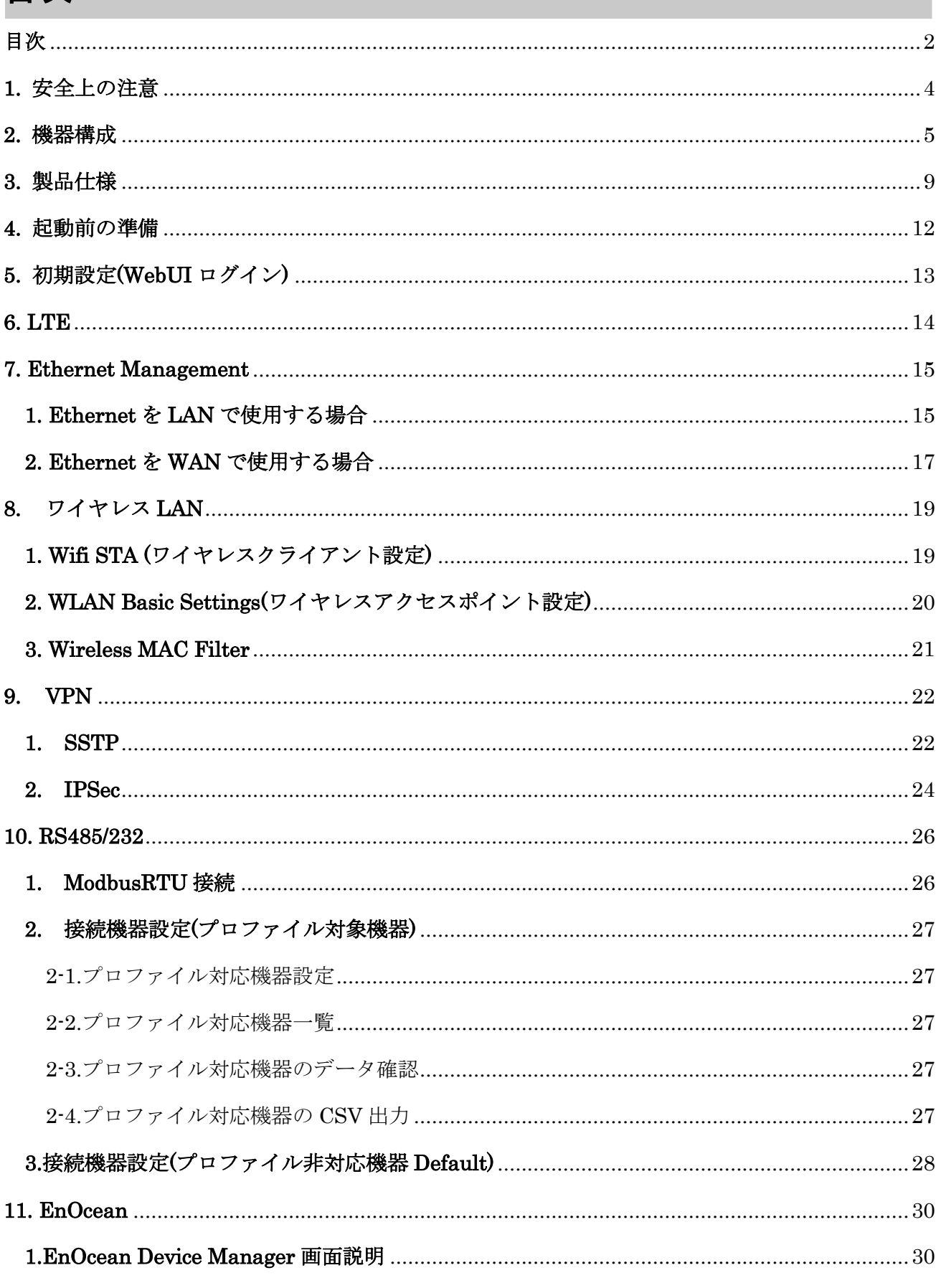

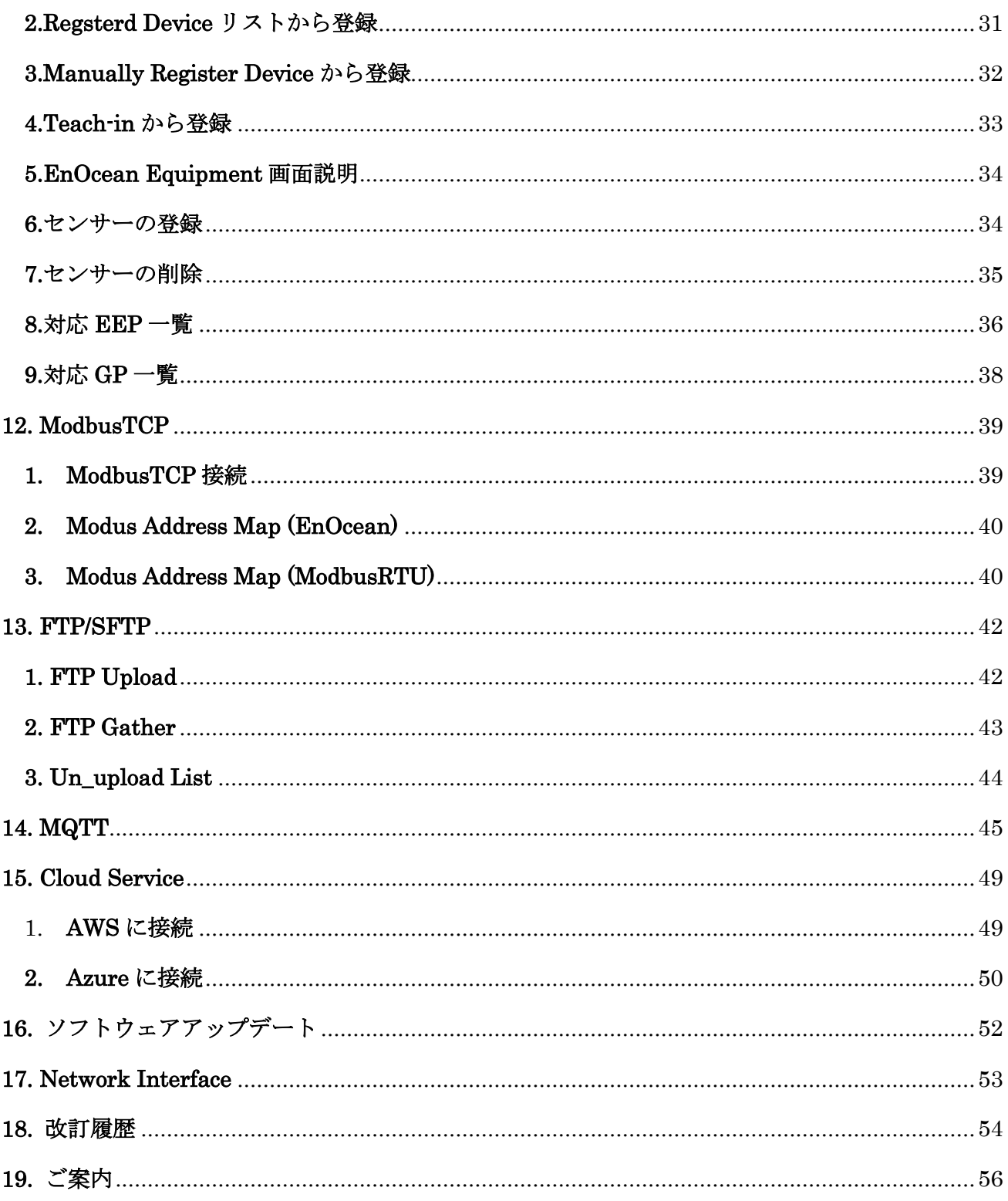

# <span id="page-3-0"></span>**1.** 安全上の注意

本章では、安全上の注意について記載します。

本製品を安全に使用するために、以下のことを守ってください。

- 本誌の記載内容を逸脱した方法で使用しないでください。
- 下記の環境では保管、設置、使用しないでください。
	- ・振動、衝撃の影響が大きい場所
	- ・不安定な場所
	- ・屋外や直射日光、風雨、水にさらされる場所
	- ・温湿度が仕様範囲外の場所
	- ・湿度変化が激しく、結露や氷結の恐れがある場所
	- ・電界及び磁界の影響を受ける場所
	- ・強い高周波ノイズやサージの影響を受ける場所
	- ・腐食性ガスや溶解性液体のある場所
- 放熱を妨げないよう、本製品の周辺をふさがないでください。
- 発熱する機器と近接して取り付けないでください。
- 火の中に投入したり、加熱したりしないでください。
- 分解、改造、修理をしないでください。
- DIN レールに取り付ける場合は、ねじで緩みがないように取り付けてください。
- 使用中に異音や異臭がする、煙がでる、過剰に発熱するなどの異常が起きた際は直ちに使用を中止し てください。
- SIM カードや SD カードの取り付けや取り外しを行う場合は必要以上の力を加えないでください。
- 本製品を廃棄する際は地方自治体の条例に従い正しい方法で廃棄してください。

# <span id="page-4-0"></span>**2.** 機器構成

本章では、各部の名称と役割を記載します。

< 右側部 / 正面 >

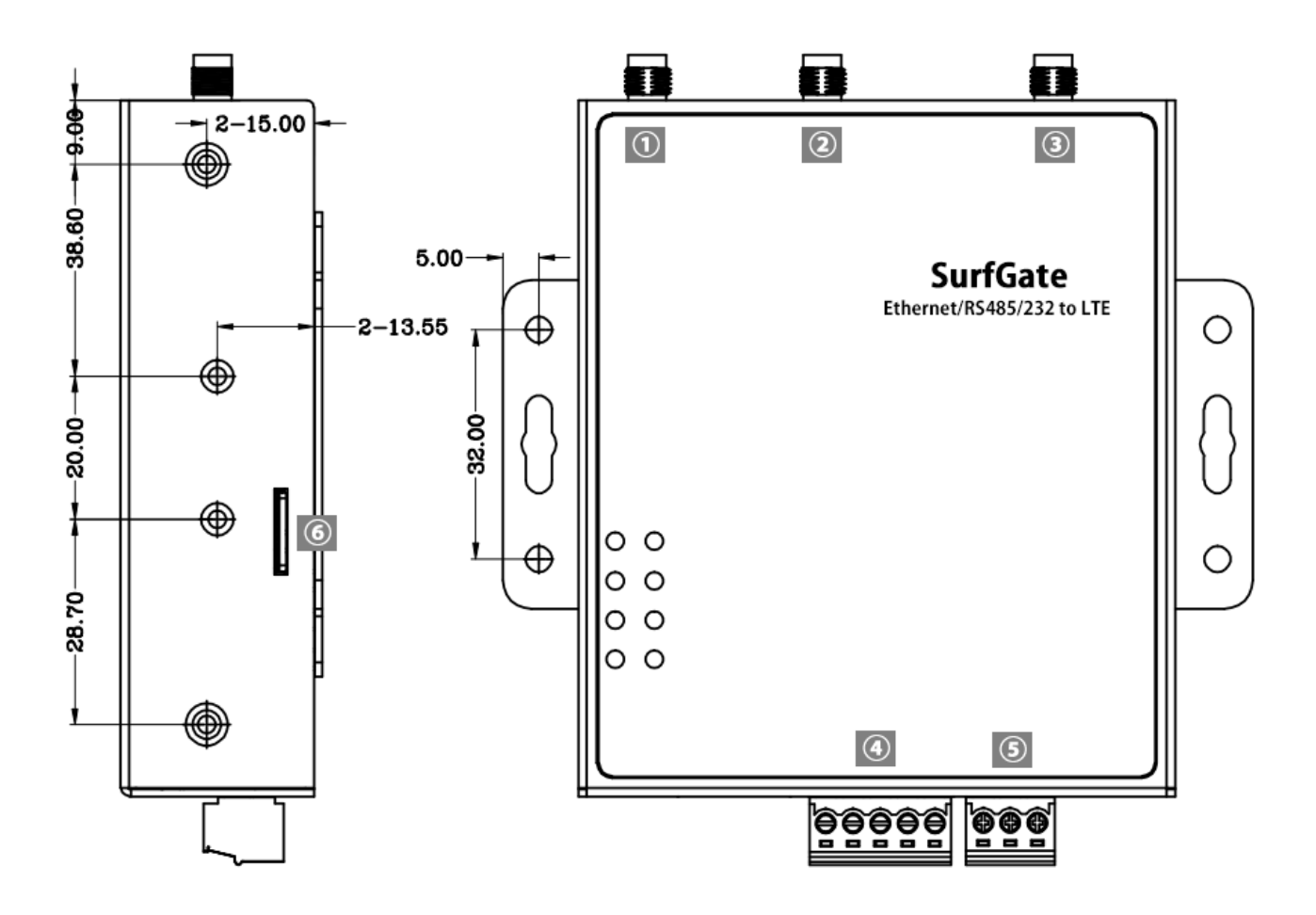

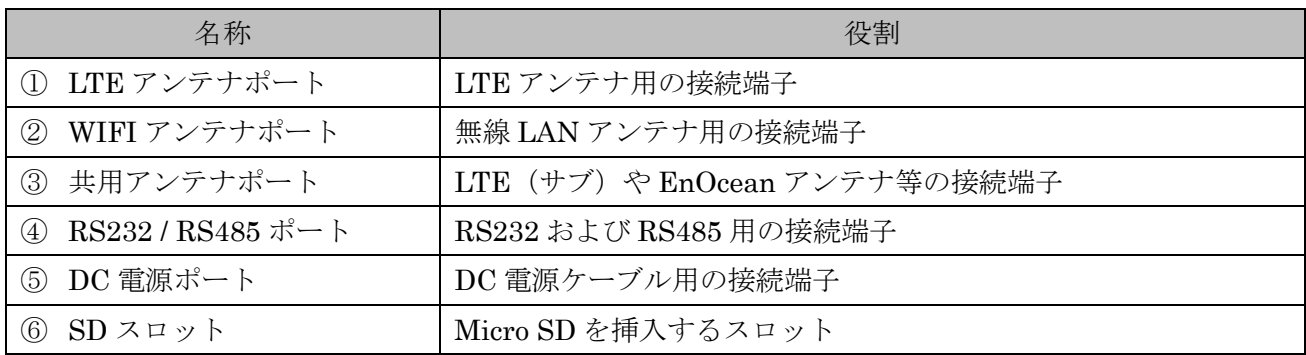

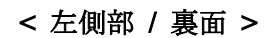

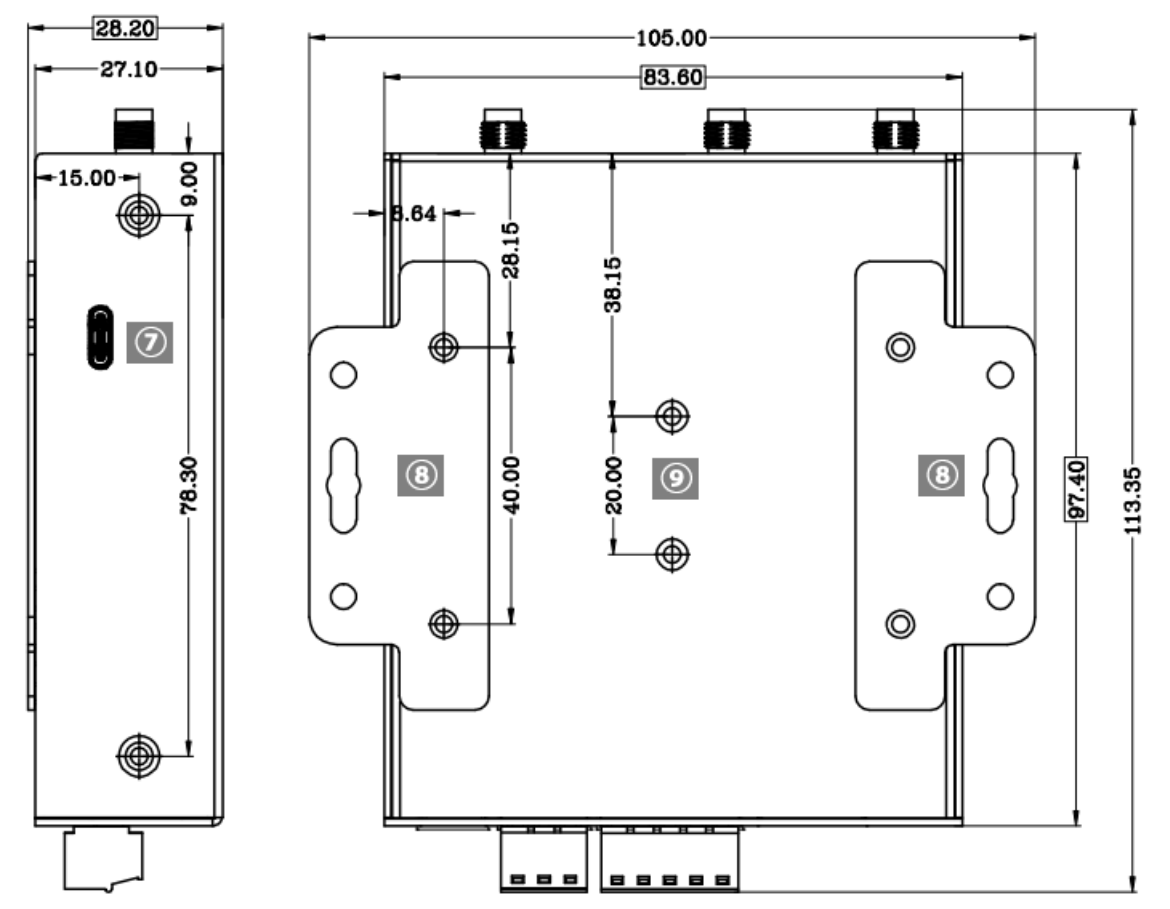

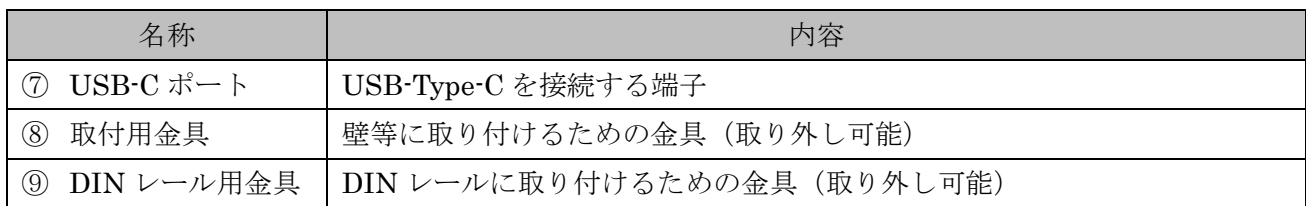

< 上部 >

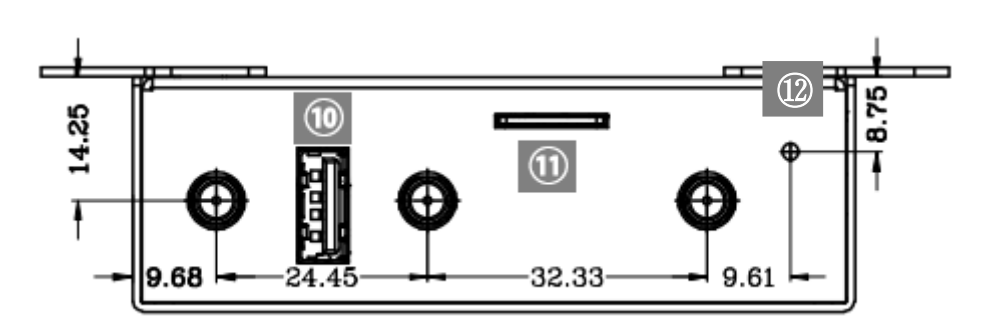

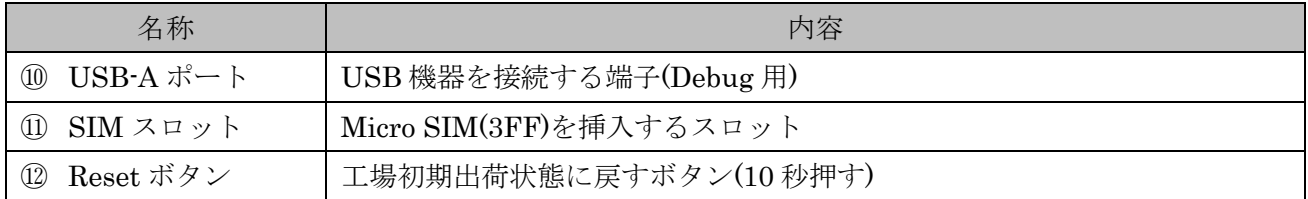

< 下部 >

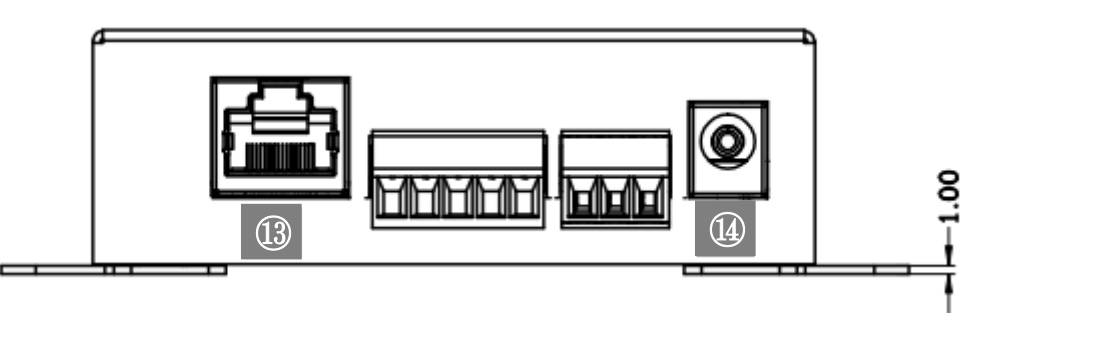

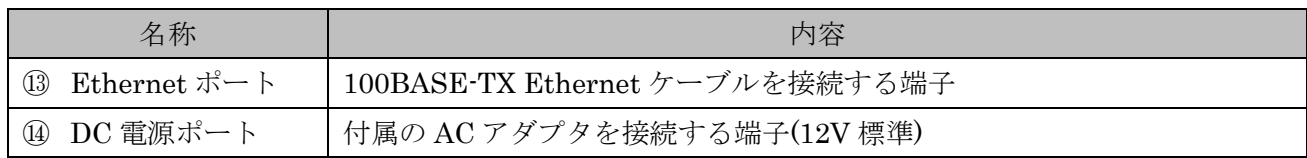

### < 付属アンテナ >

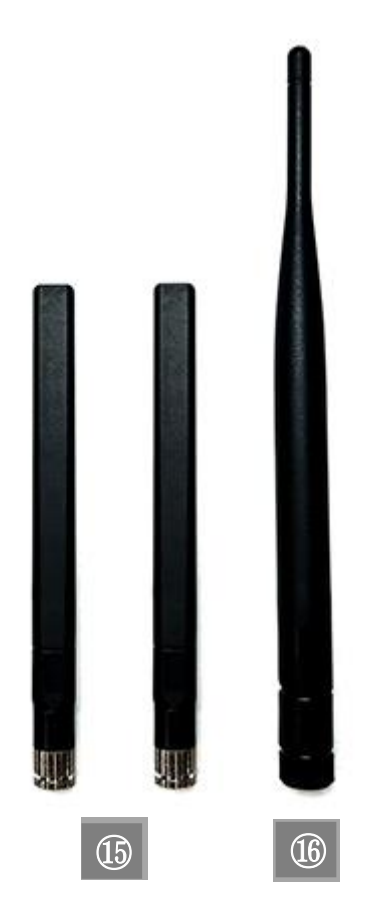

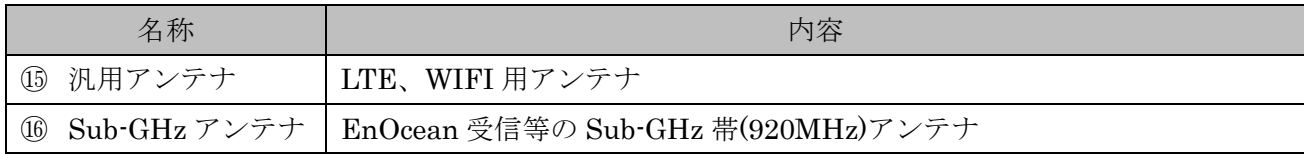

# <span id="page-8-0"></span>**3.** 製品仕様

本章では、製品仕様について記載します。

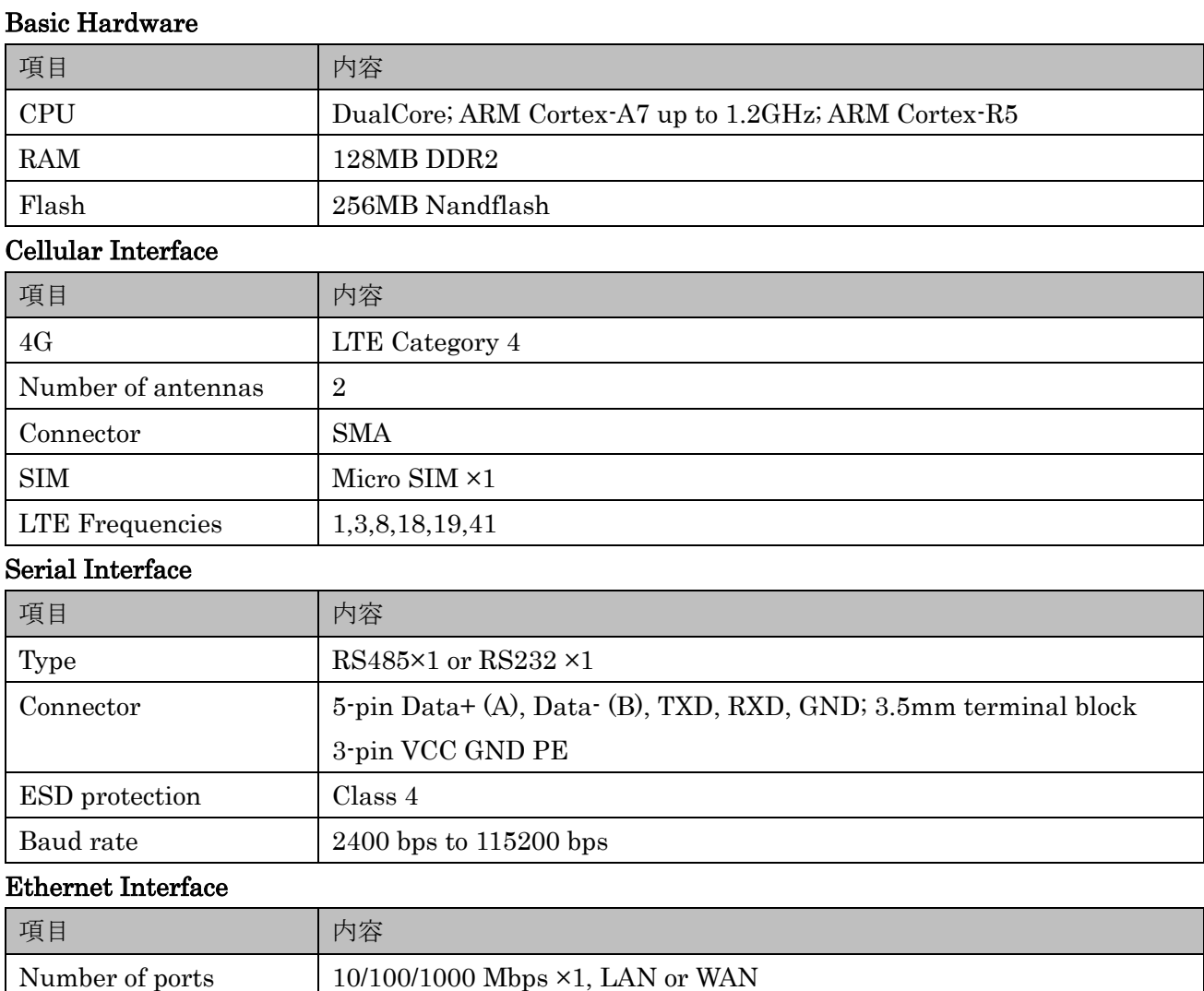

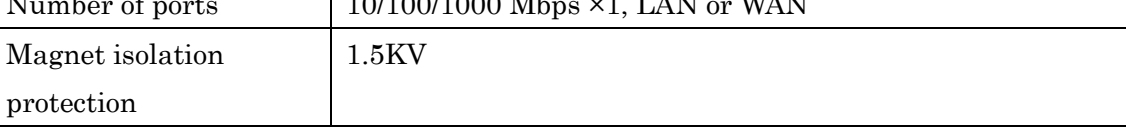

### Wireless Interface

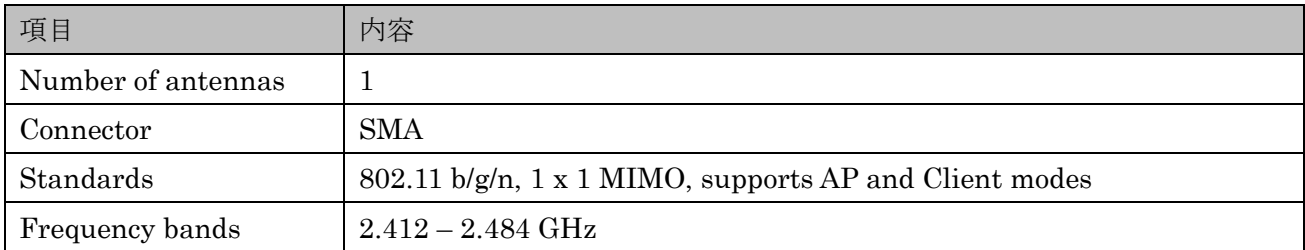

# EnOcean Interface (Optional)

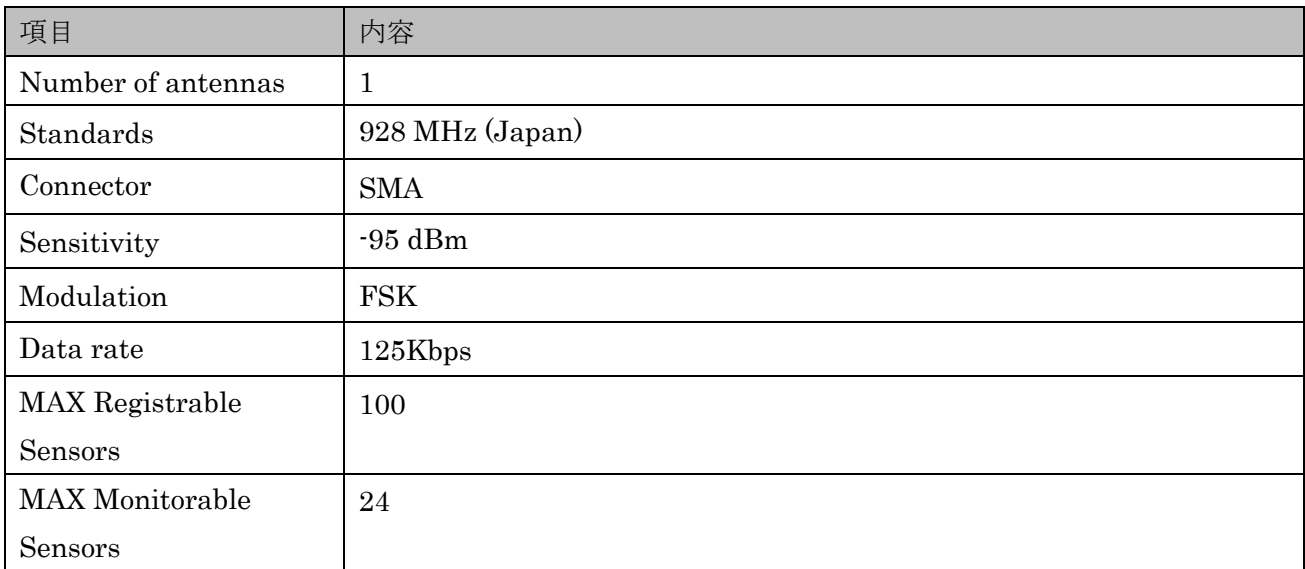

### **Others**

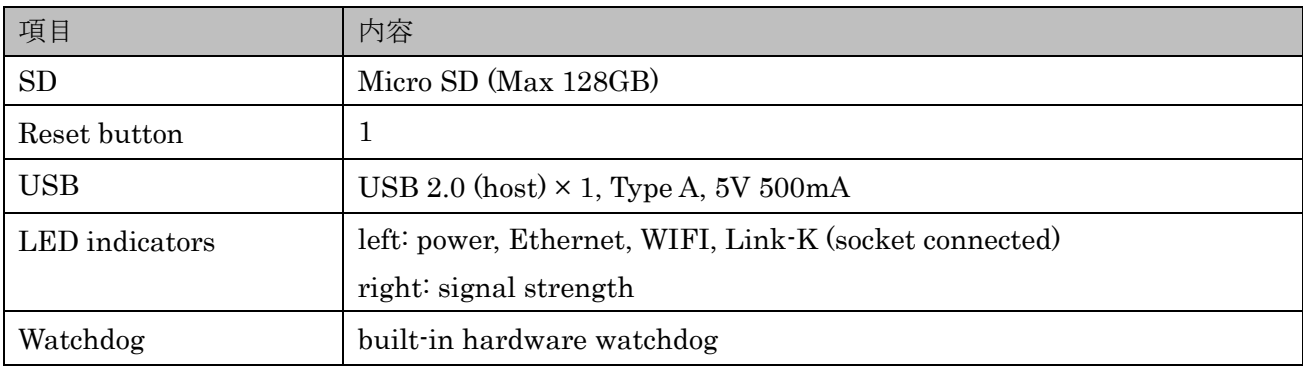

### Software

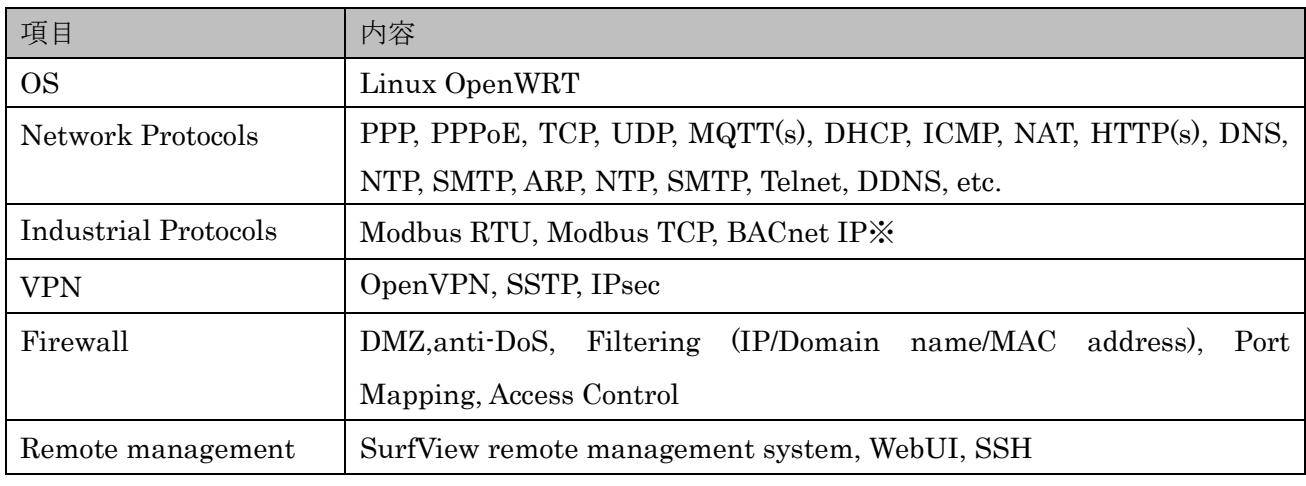

# Cloud Connection

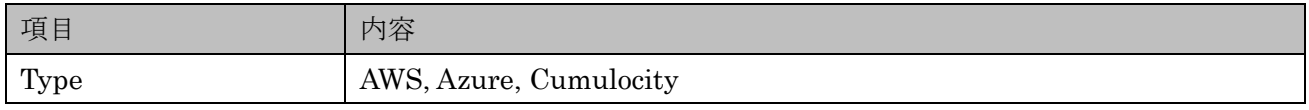

# Power Supply and Consumption

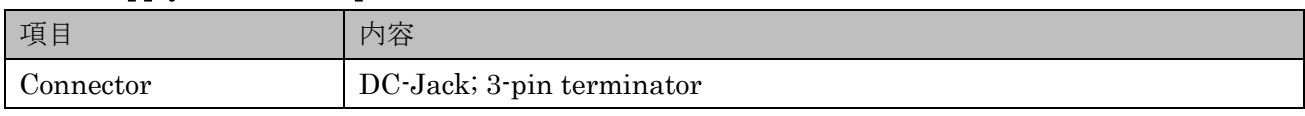

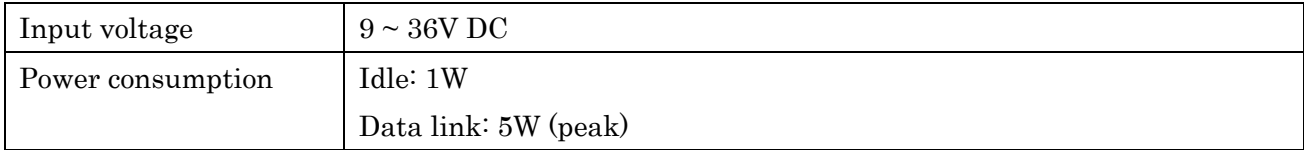

### Physical Characteristics

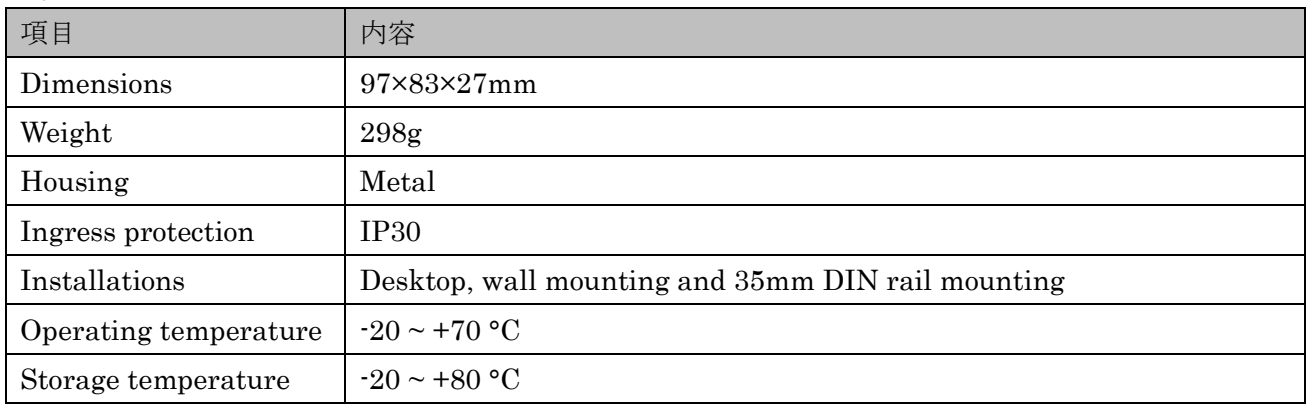

※under development.

### **Certification**

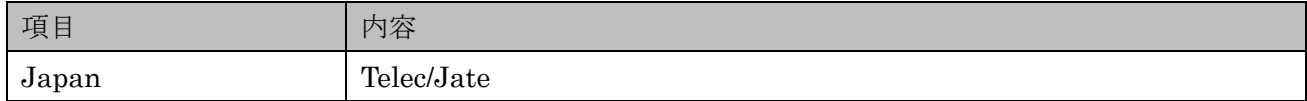

### Regulatory

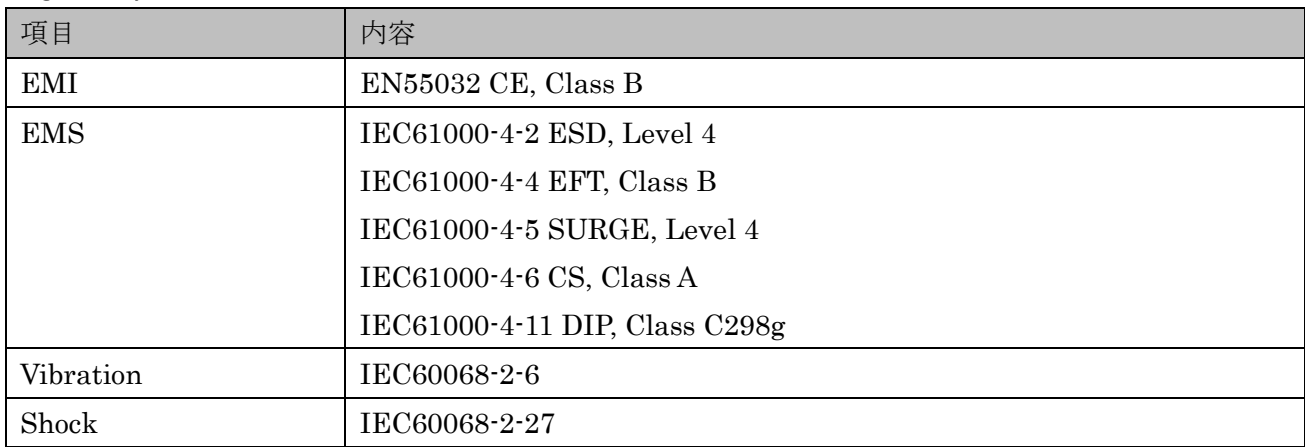

# <span id="page-11-0"></span>**4.** 起動前の準備

本章では、起動前の準備について記載します。

● アンテナの接続

無線機能を使う場合、使用する機能に応じて各ポートにアンテナを取り付ける。 ※アンテナ感度に影響するため、回らなくなるまでしっかり取り付けてください。

⚫ SIM カードの挿入

SIM カードを本製品ラベルに記載された向きで挿入する。 \*SIM の挿入方向に注意してください。無理に挿入すると取り出せなくなる場合があります。 \*電源 ON 後に SIM を挿入しても認識しません、必ず電源 OFF 時に挿入してください。

⚫ SD カードの挿入

SD カードを本製品ラベルに記載された向きで挿入する。 \*SD の挿入方向に注意してください。無理に挿入すると取り出せなくなる場合があります。 \*電源 ON 後に SD を挿入しても認識しません、必ず電源 OFF 時に挿入してください。 \*SD カードを使用しない場合は挿入不要です。

● AC アダプタの接続

本製品の電源端子に付属の AC アダプタを取り付け、コンセントに挿す。 \*コンセントに挿すと電源 ON となります。 \*コンセントを抜くと電源 OFF となりますので、終了時はコンセントを抜いてください。 \*停電対策として電源 OFF 後もしばらく起動しています。

# <span id="page-12-0"></span>**5.** 初期設定**(WebUI** ログイン**)**

本章では、WebUI へのログイン手順について記載します。

- 1. 本製品の SIM を挿入する。 \*SIM の挿入方向に注意してください。 \*電源 ON 後に SIM を挿入しても認識しません、必ず電源 OFF 時に挿入してください。
- 2. 本製品付属の AC アダプタをコンセントに挿す。
- 3. パソコンを起動する。
- 4. 本製品の USB-C ポートとパソコンの USB ポートを USB ケーブルで接続する。
- 5. パソコン上で Web ブラウザを起動する。
- 6. アドレスバーに以下 URL を入力する。

#### 192.168.1.1

7. ログイン画面が表示されるので以下のログイン情報を入力する。

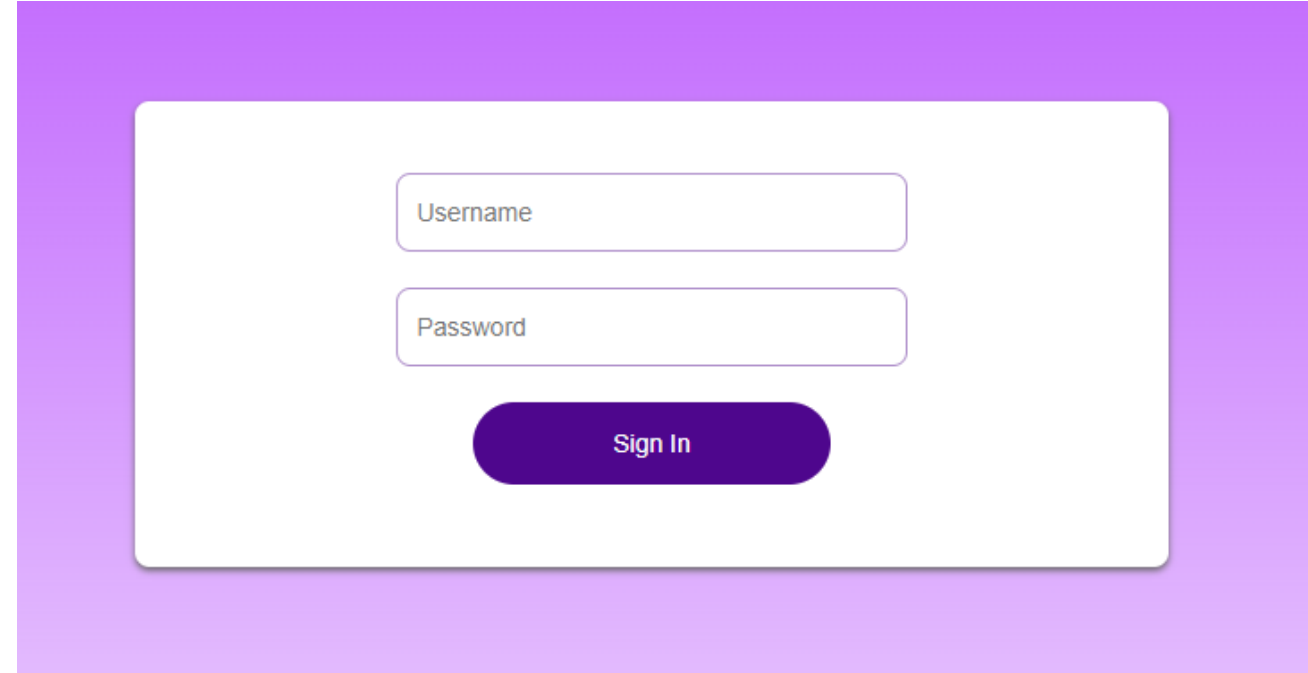

#### $>U$ sername: admin

#### $>$ Password: admin

\*本製品起動直後は表示に時間がかかる場合がありますので、繋がらない場合はしばらく置いてから再度接続してください。

8. ログインが完了しダッシュボードが表示される。

# <span id="page-13-0"></span>**6. LTE**

本章では、LTE 接続手順について記載します。

### 1.メインメニューより[Internet]を選択する。

2.サイドメニューより[APN Management]を選択する

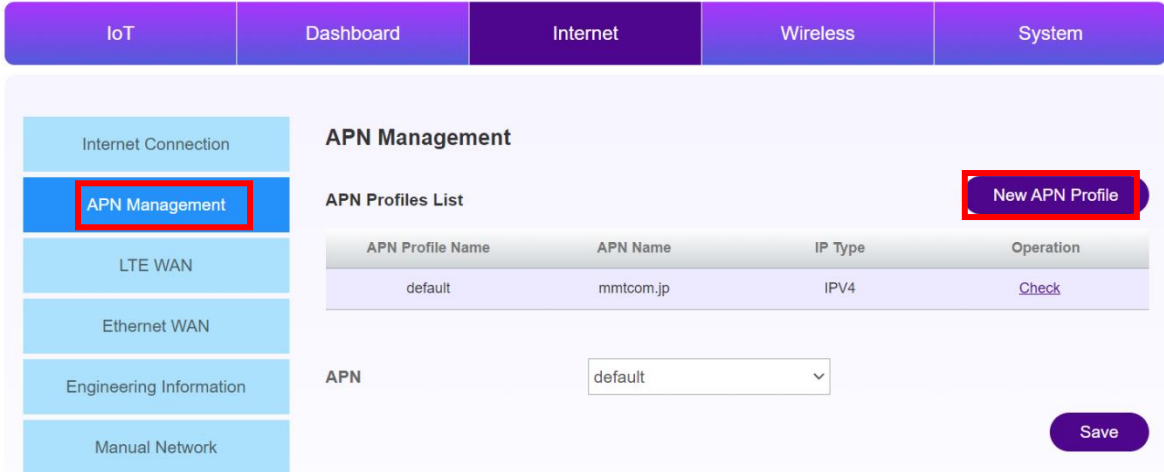

3.[New APN Profile]を押下し、挿入されている SIM の APN 情報を設定する。

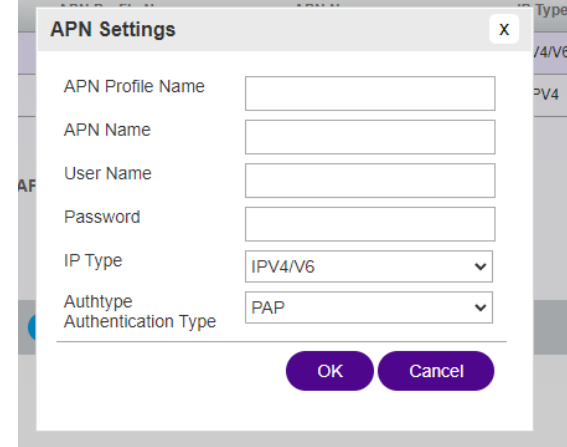

### 4.[OK]を選択する。

5.APN のドロップダウンメニューより作成した APN Profile を選択する。

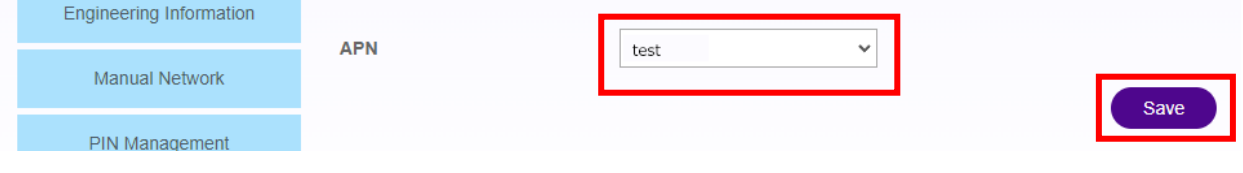

6.[Save]を押下する。

# <span id="page-14-0"></span>**7. Ethernet Management**

本章では、Ethernet Management 手順について記載します。

# <span id="page-14-1"></span>**1. Ethernet** を **LAN** で使用する場合

1.メインメニューより[Internet]を選択する。

2.サイドメニューより[Ethernet Management]を選択する。

3. Ethernet Management 画面より[Edit]を押下する。

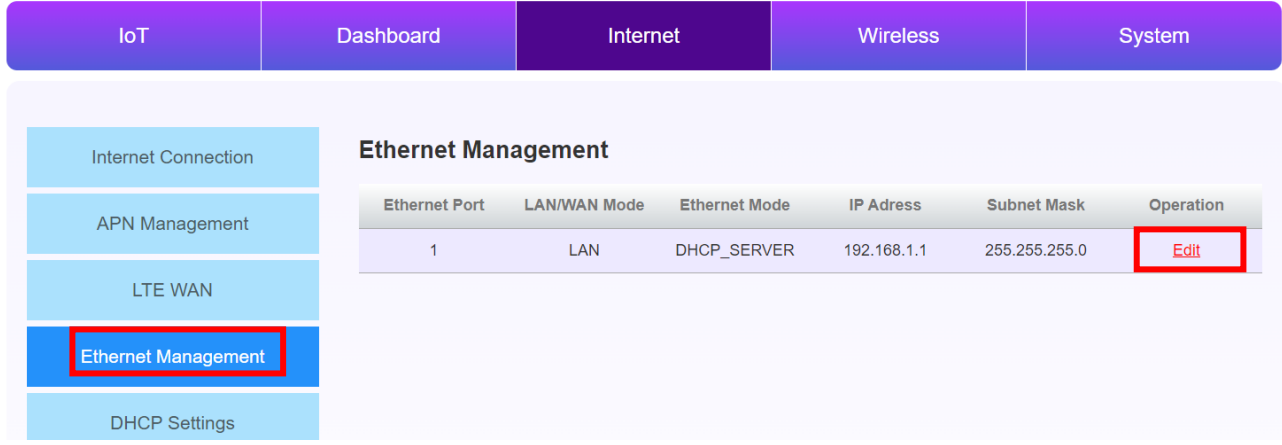

#### 4.Ethernet Management 画面より以下を入力する。

## **Ethernet Management**

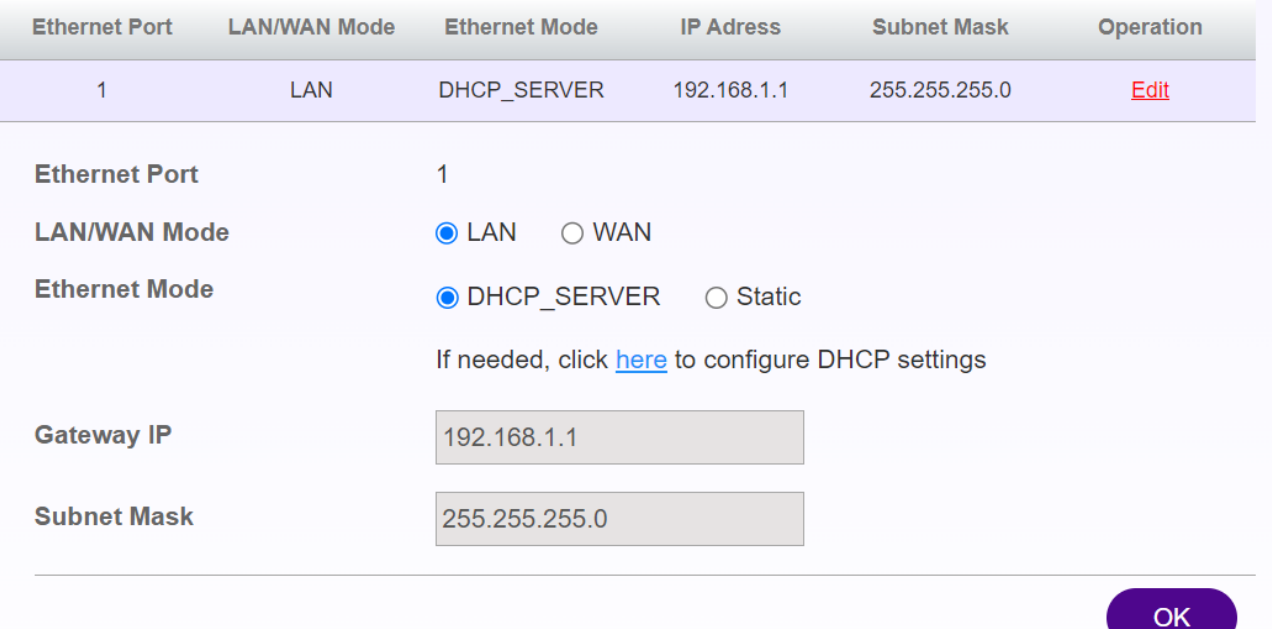

-LAN/WAN Mode:LAN の場合

-Ethernet Mode:DHCP\_SERVER の場合

接続された対向機器は DHCP により IP アドレスが自動的に割り当てられる。 -Gateway IP:DHCP Setting の Default Gateway IP(変更不可) -Subnet Mask:DHCP Setting の Subnet Mask(変更不可)

-Ethernet Mode:Static の場合

任意の IP アドレスと Subnet Mask を Ethernet port に割り当てることができ る。DHCP Setting で割り当てているセグメントと同一の設定を割り当てること はできません。 -LAN IP:任意の IP アドレス - Subnet Mask:任意の Subnet Mask

5.[OK]ボタンを押下する。

\*インターフェイスの詳細は [Network Interface](#page-52-0) 章を参照

# <span id="page-16-0"></span>**2. Ethernet** を **WAN** で使用する場合

- 1.メインメニューより[Internet]を選択する。
- 2.サイドメニューより[Ethernet Management]を選択する。
- 3. Ethernet Management 画面より[Edit]を押下する。

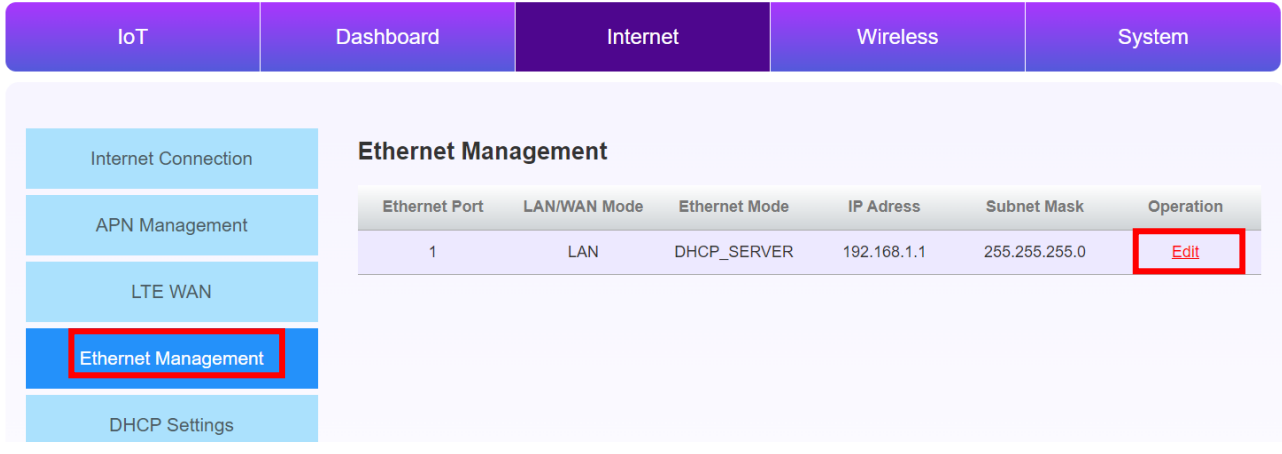

#### 4.Ethernet Management 画面より以下を入力する。

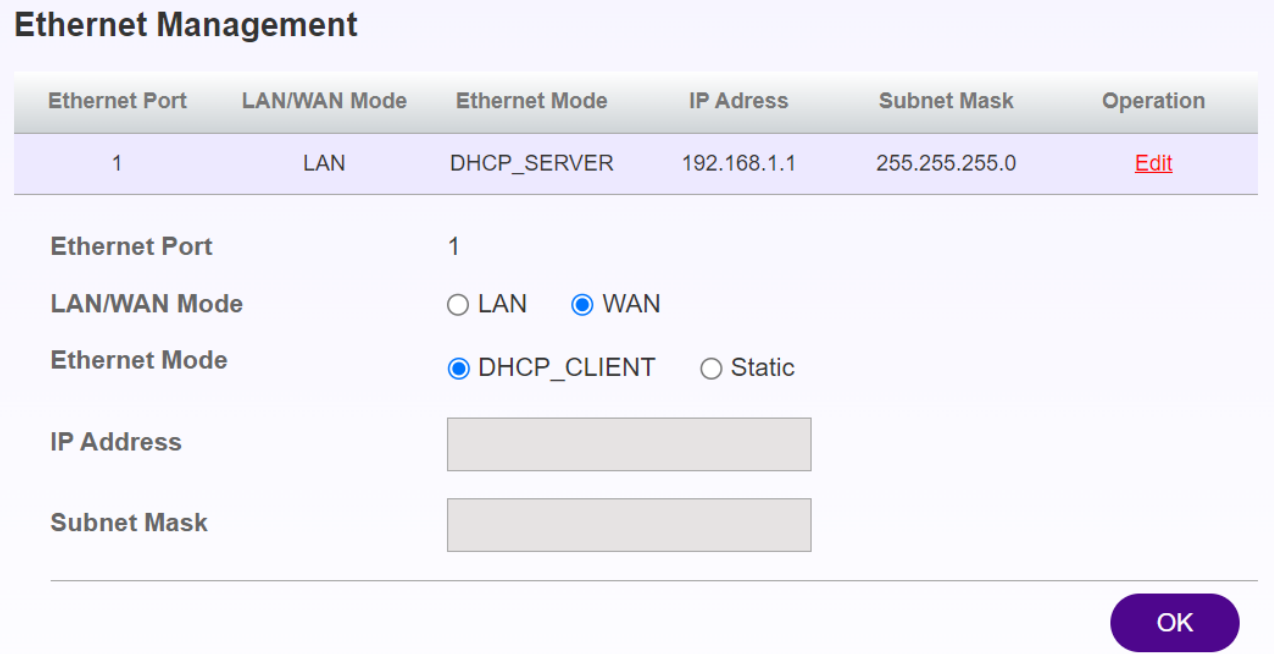

·LAN/WAN Mode: WAN の場合

-Ethernet Mode:DHCP\_CLIENT

対向機器から DHCP で IP アドレスを自動的に割り振られます。 -IP Address:自動割り当て/変更不可 -Subnet Mask:自動割り当て/変更不可

-Ethernet Mode: Static

任意の IP アドレスと Subnet Mask を Ethernet port に割り当てる。 -WAN IP:任意の IP アドレス -Subnet Mask:任意の Subnet Mask -Gateway IP:接続先ネットワークのゲートウェイ IP アドレス -DNS1(optional):任意の DNS サーバーアドレス(プライマリ) -DNS2(optional):任意の DNS サーバーアドレス(セカンダリ)

5.[OK]ボタンを押下する。

\*インターフェイスの詳細は [Network Interface](#page-52-0) 章を参照

# <span id="page-18-0"></span>**8.** ワイヤレス **LAN**

本章では、ワイヤレス LAN 設定の手順を記載します。

## <span id="page-18-1"></span>**1. Wifi STA (**ワイヤレスクライアント設定**)**

- 1. WebUI にログインし、メインメニューより[Wireless]を選択する。
- 2. サイドメニューより[Wifi STA]を選択する。
- 3. Wifi STA 画面より以下を入力する。

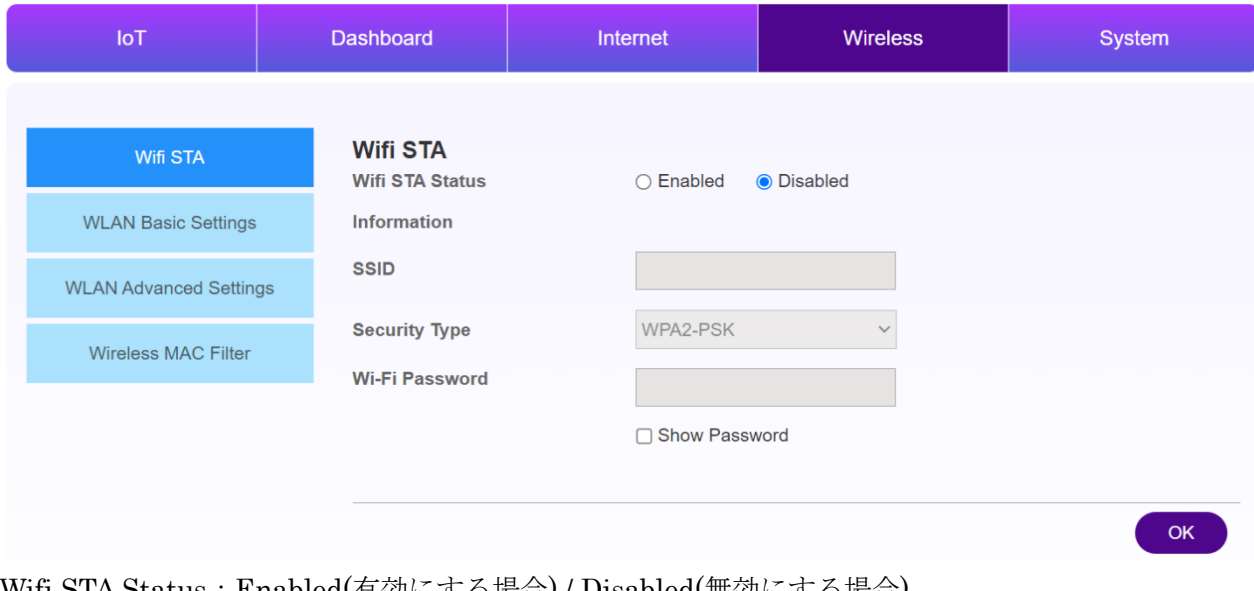

-Wifi STA Status:Enabled(有効にする場合) / Disabled(無効にする場合) -SSID:接続先の SSID

-Security Type:接続先の Security Type -Wi-Fi Password:接続先の Wi-Fi Password

4. [OK]を選択する。

# <span id="page-19-0"></span>**2. WLAN Basic Settings(**ワイヤレスアクセスポイント設定**)**

- 1. WebUI にログインし、メインメニューより[Wireless]を選択する。
- 2. サイドメニューより[WLAN Basic Settings]を選択する。
- 3. WLAN Basic Settings 画面より以下を入力する。

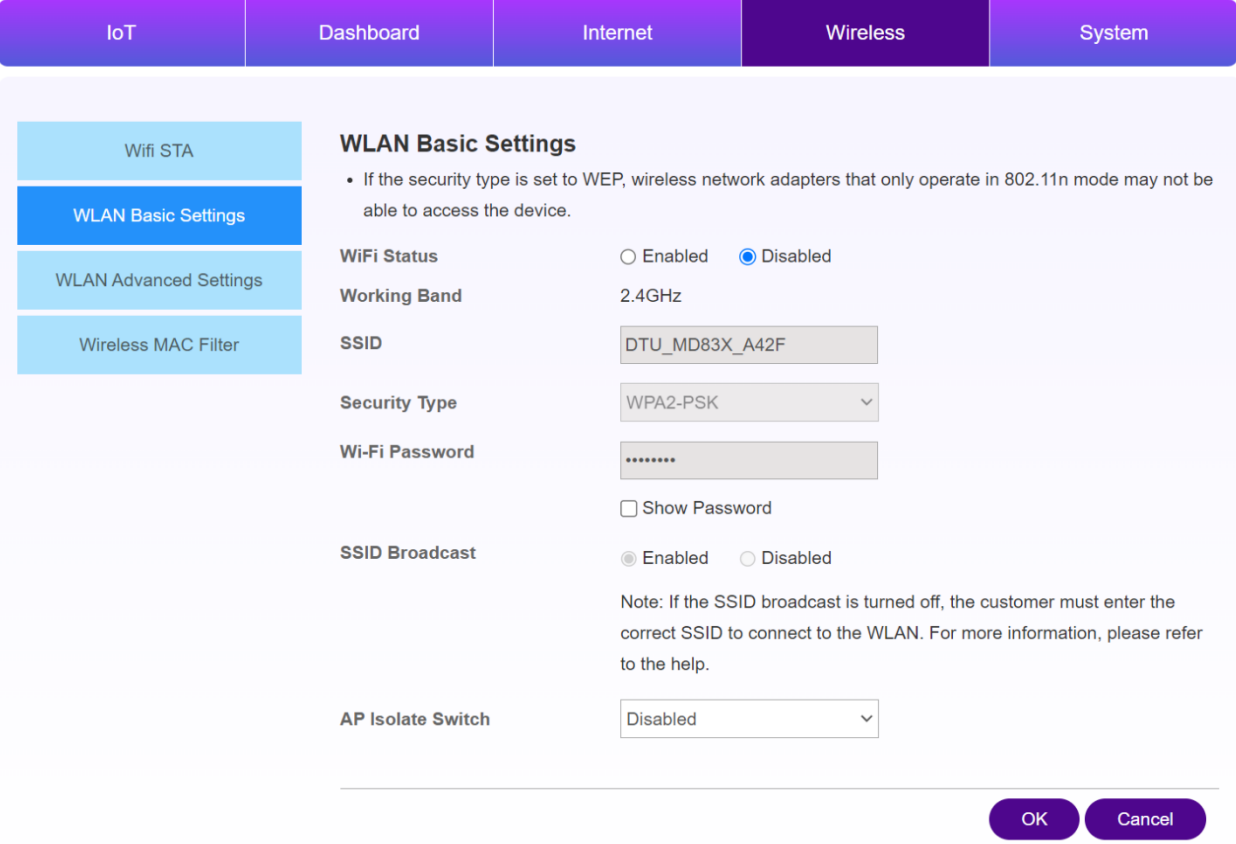

-Wi-Fi Status:Enabled(有効にする場合) / Disabled(無効にする場合)

-SSID:任意の名称

-Security Type:任意の Security Type

-Wi-Fi Password:任意の Wi-Fi Password

-SSID Broadcast: Enabled(SSID を公開する場合) / Disabled(SSID を公開しない場合)

-AP Isolate Switch:Disabled(無線クライアント同士の通信をブロックしない) / Enabled(無線クラ イアント同士の通信をブロックする)

4.[OK]を選択する。

### <span id="page-20-0"></span>**3. Wireless MAC Filter**

- 1. WebUI にログインし、メインメニューより[Wireless]を選択する。
- 2. サイドメニューより[Wireless MAC Filter]を選択する。
- 3. MAC Filtering Mode より以下のモードを選択し[Save]を選択する。
	- -Disable:無効にする場合
	- -Allow:許可する機器のマックアドレスを指定
	- -Deny:許可しない機器のマックアドレスを指定

4.[Add]ボタンを選択する。

5. Add MAC Filter Address 画面で該当機器のマックアドレスを入力し[Save]を選択する。

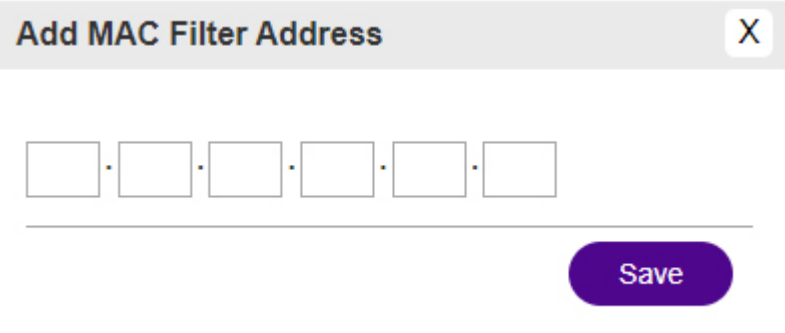

# <span id="page-21-0"></span>**9. VPN**

本章では、VPN 設定の手順を記載します。

#### <span id="page-21-1"></span>**1. SSTP**

- 1. WebUI にログインし、メインメニューより[System]を選択する。
- 2. Protocol プルダウンメニューより SSTP を選択する。

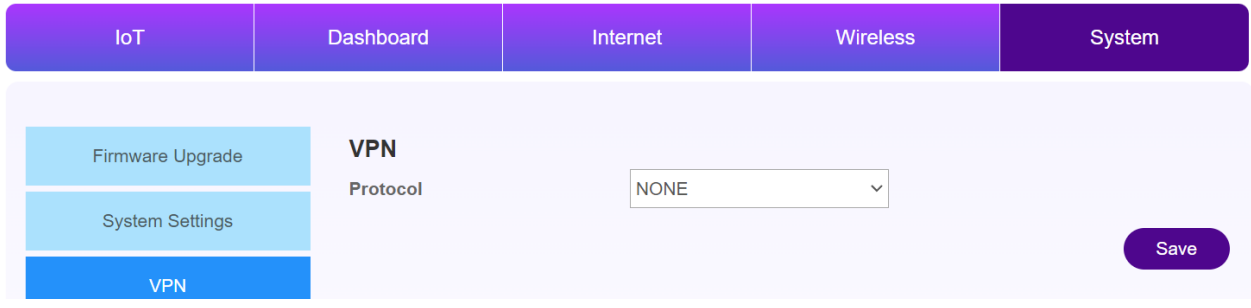

- 3. Protocol プルダウンメニューより SSTP を選択する。
- 4. 以下を設定する。

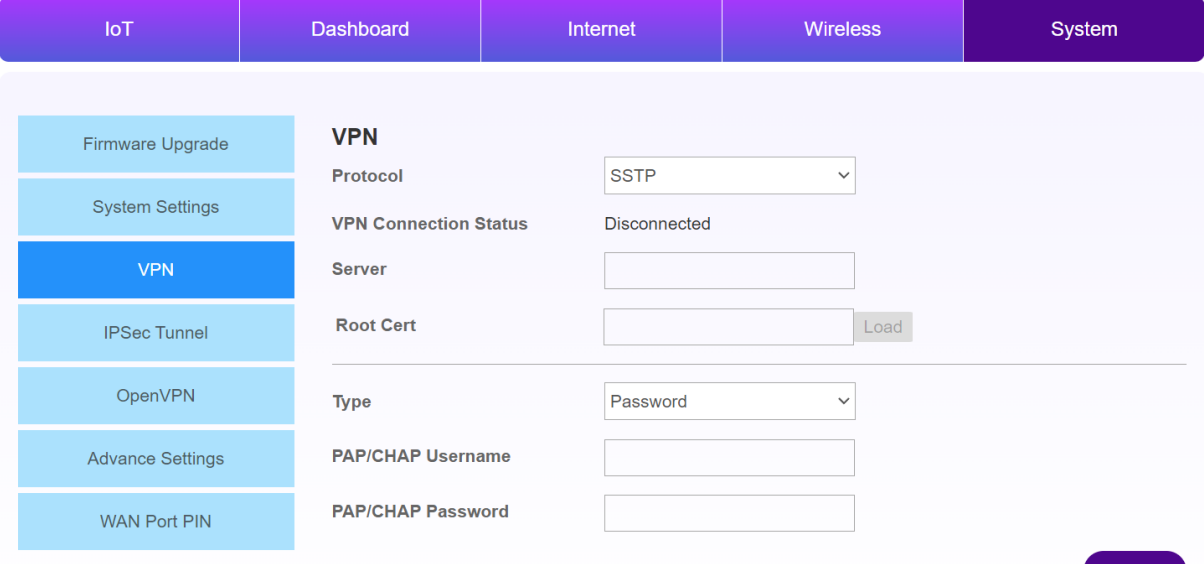

- -Server:接続先 VPN サーバーアドレス
- -Root Cert:接続先 VPN の証明書を設定し[Load]を押下

-Type:

- ・Password;パスワード方式
- ・Certificates(TLS):証明書方式
- -PAP/CHAP Username:(パスワード方式)ユーザネームを入力

-PAP/CHAP Password: (パスワード方式) パスワードを入力

- -User certificate:(証明書方式)Certificate を設定し[Load]を押下
- -User private key:(証明書方式)Private Key を選択し[Load]を押下
- 5. [Save]ボタンを押下する
- 6. VPN Connection Status が Connected になったら接続完了
- 7. WebUI のメニュー[Dashboard]を選択する。
- 8. VPN の部分に VPN 情報が表示されます。

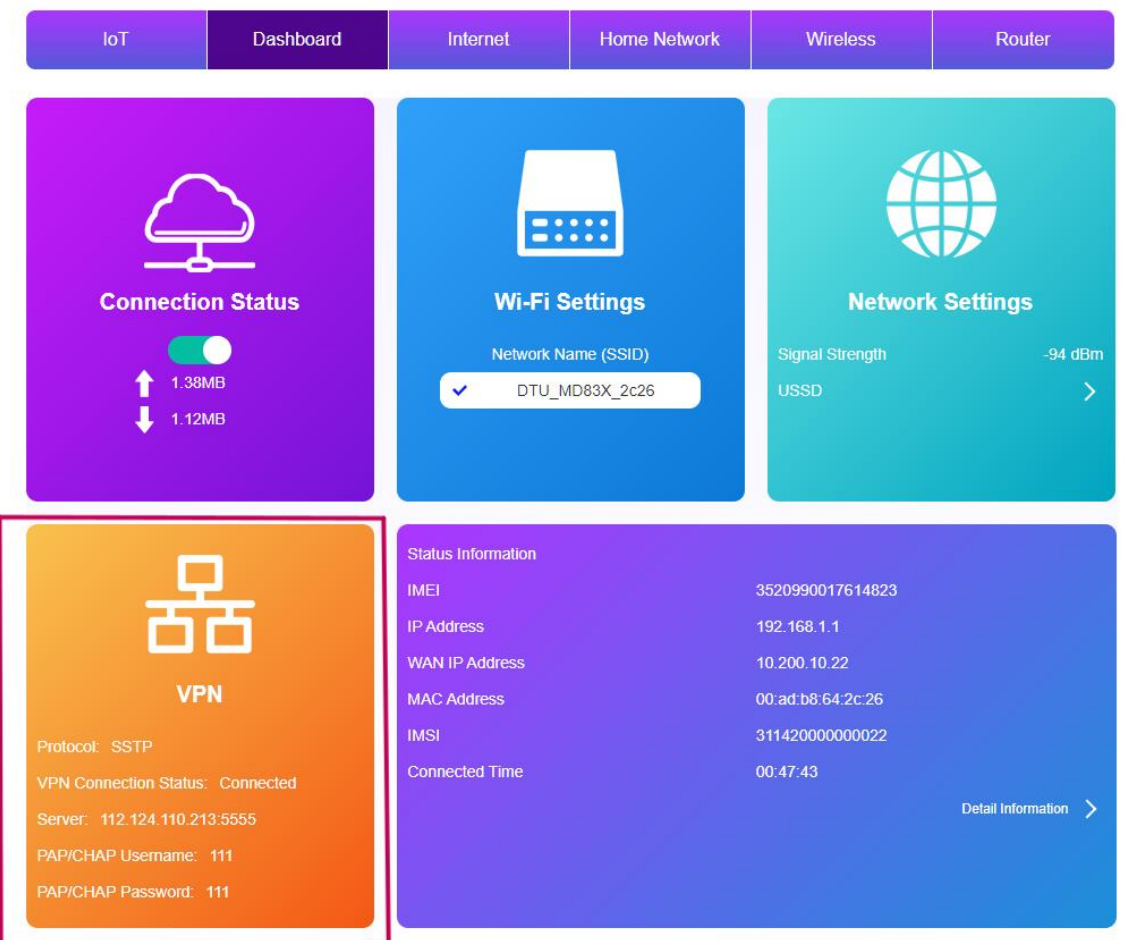

### <span id="page-23-0"></span>**2. IPSec**

- 1. WebUI にログインし、メインメニューより[System]を選択する。
- 2. IPSec Tunnel メニューを選択する。
- 3. 以下を設定する。

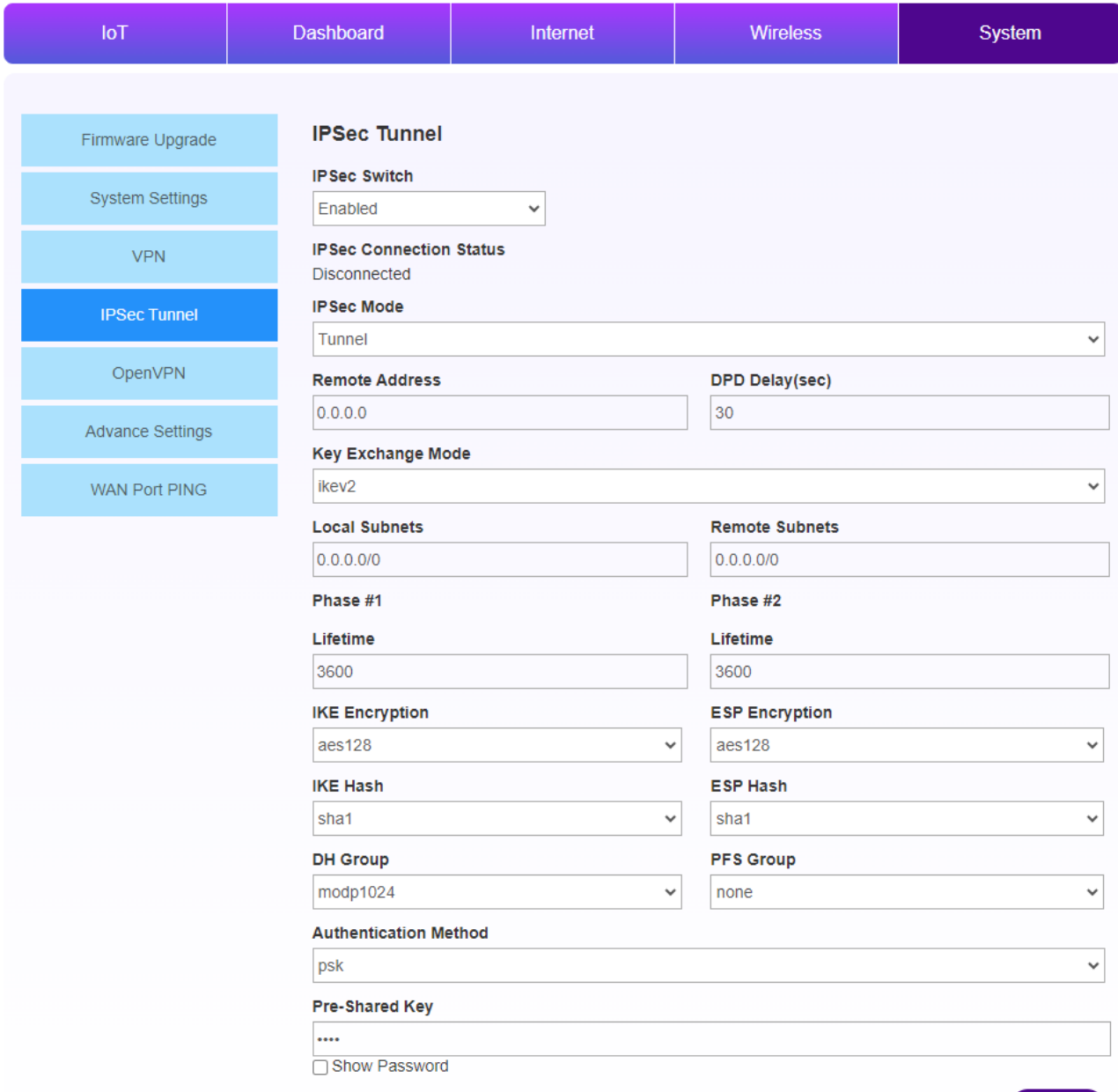

- -IPSec Switch:Enabled / Disabled 接続先 VPN サーバーアドレス
- -IPSec Connection Status:IPSec サーバとの接続状態を表示
- -IPSec Mode:Tunnel / Transport から選択
- -Remote Address:IPSec サーバのアドレスを入力
- -DPD Delay (sec):DPD(Dead Peer Detection)、IPsec トンネルの通信断をリアルタイムに 検出する期間を設定(Heartbeat と同じ効果)
- -Key Exchange Mode:ikev1 / ikev2 から選択

Save

-Local Subnets:IPsec で保護されたローカルサブネットのアドレスを入力 -Remote Subnets:IPsec で保護されたリモートサブネットのアドレスを入力

Phase  $\#1$  (Security Association Phase1) -Lifetime:Phase1 の生存可能時間を入力 -IKE Encryption:暗号化アルゴリズムを aes128 / aes192 / aes256 / 3des から選択 -IKE Hash:認証アルゴリズムを sha1 / sha256 / sha384 / sha512 / md5 から選択 -DH Group:DH Group を選択

Phase  $\#2$  (Security Association Phase2) -Lifetime:Phase2 の生存可能時間を入力 -ESP Encryption:暗号化アルゴリズムを aes128 / aes192 / aes256 / 3des から選択 -ESP Hash:認証アルゴリズムを sha1 / sha256 / sha384 / sha512 / md5 から選択 -PFS Group:PFS Group を選択

-Authentication Method:認証方式、psk (Pre-shared Key) で固定 -Pre-Shared Key:psk パスワードを入力

4.[Save]ボタンを押下する

5. IPSec Connection Status が Connected になったら接続完了

# **10. RS485/232**

<span id="page-25-0"></span>本章では、RS485/232 関連の手順を記載します。

#### <span id="page-25-1"></span>**1. ModbusRTU** 接続

 $\overline{\phantom{a}}$ 

1.対象機器を RS485 および RS232 で本製品と接続する。 2.WebUI にログインし、メインメニューより[IoT]を選択する。 3.メニューより[RS485/232]を選択する。

4.Modbus Setting より対象機器に合わせ通信設定を行う。

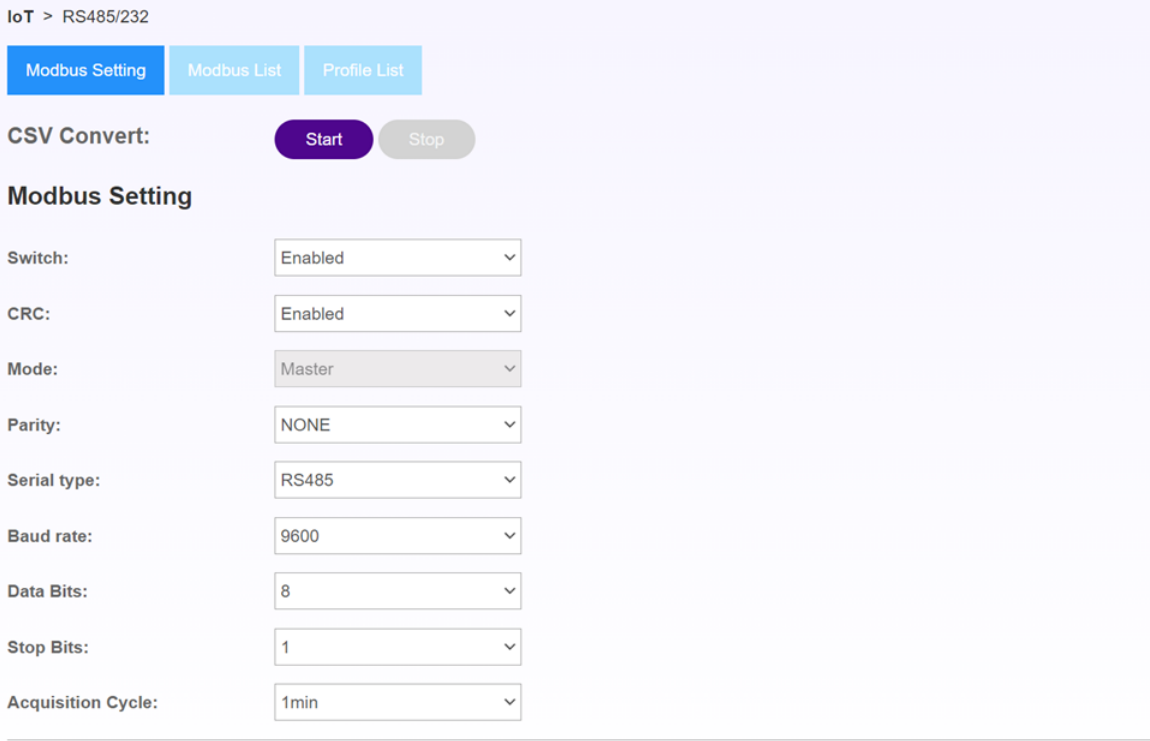

Save

-CSV Convert:Stop/ Start を選択する(手順では Stop のままにしてください)

- -Switch:Enabled/Disabled を選択する(RTU を利用する場合は Enabled 選択)
- -CRC:Enabled/Disabled を選択する(CRC を利用する場合は Enabled 選択)
- -Mode: Master 固定(変更不可/Slave に関しては今後対応予定)
- -Parity:対象機器の設定に合わせ選択
- -Serial Type:RS485/RS232 を選択
- -Baud rate:対象機器の設定に合わせ選択
- -Stop Bits:対象機器の設定に合わせ選択
- -Acquisition Cycle:データの取得間隔を選択

```
5.[Seve]を押下する。
```
### <span id="page-26-1"></span><span id="page-26-0"></span>**2.** 接続機器設定**(**プロファイル対象機器**)**

#### 2-1.プロファイル対応機器設定

1.メニューより[Modbus List]を選択する。

2.[Add]を押下する。

3.対象機器を登録する。

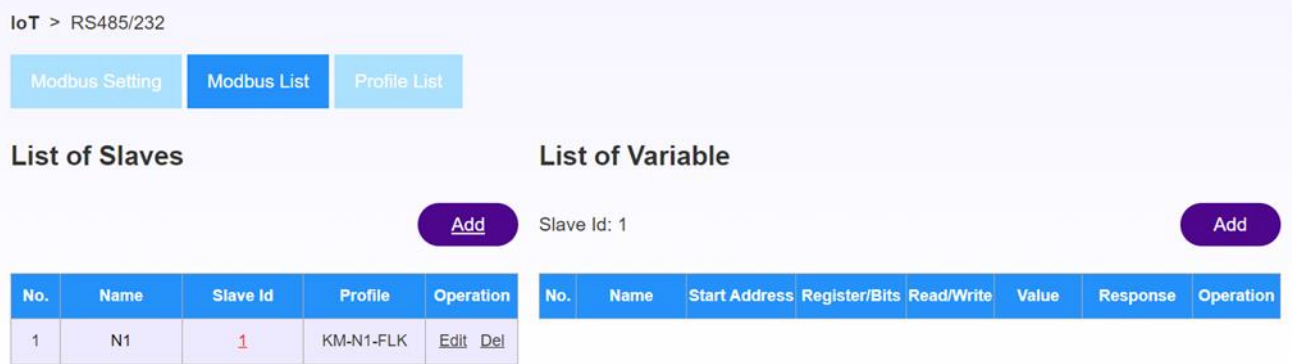

- ・Name:名称を入力する
- ・Salve Id:対象機器のスレーブ ID を入力する
- ・Profile:対象機器のプロファイルを指定する(ない場合は Default)

4.[OK]を押下する

#### <span id="page-26-2"></span>2-2.プロファイル対応機器一覧

現在プロファイルは以下に対応しています。

上記よりプロファイルを設定いただくことで、詳細の設定が不要になります。

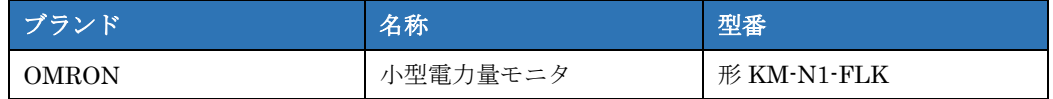

#### <span id="page-26-3"></span>2-3.プロファイル対応機器のデータ確認

プロファイル対応機器については WebUI 上で値の確認が可能です。

- 1. メニューより[Profile List]を選択する
- 2. Select Profile より対象機器を選択
- 3. 取得したデータの確認が可能

#### <span id="page-26-4"></span>2-4.プロファイル対応機器の CSV 出力

プロファイル対象機器については、取得したデータの CSV 出力が可能です。

- 1. プロファイル対象機器の設定が完了後
- 2. メニューより[Modbus Setting]を選択する
- 3. CSV Convert より Start を選択する
- 4. [OK]を押下

#### 5. CSV 出力が完了します。

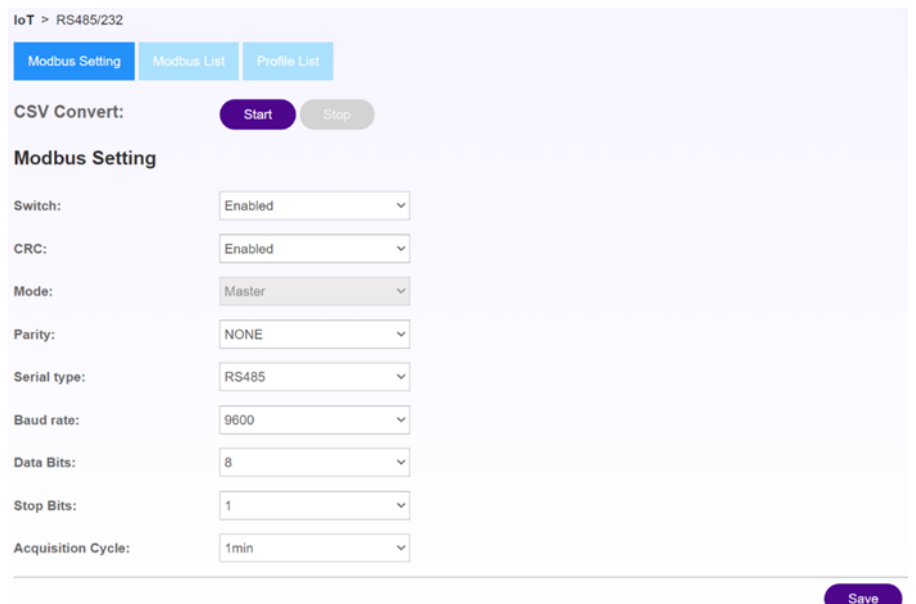

# <span id="page-27-0"></span>**3.**接続機器設定**(**プロファイル非対応機器 **Default)**

プロファイルがない機器については手動設定を行います。

1.Slave Id のリンクをクリックする

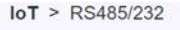

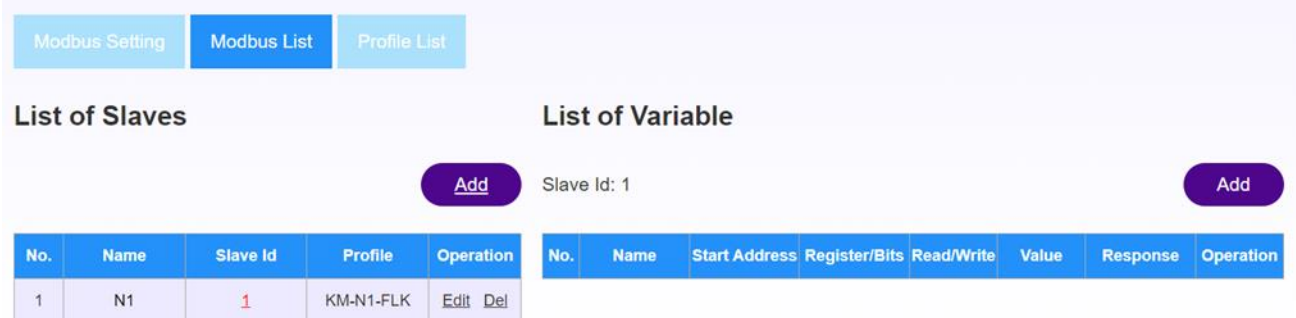

2.右側 List of Variable 画面より[Add]ボタンを押下する

3.Add Variable 画面より設定を行う

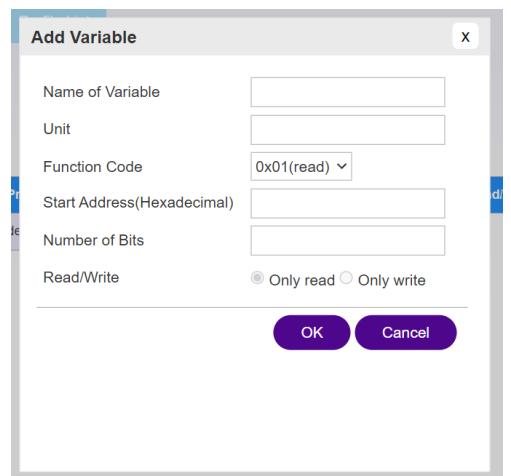

- ・Name of Variable:名称を入力する
- ・Unit:単位を入力
- ・Function Code:ファンクションコードを選択
- ・Start Address(Hexadecimal):開始アドレスを入力
- ・Number of Bits:ビット数
- ・Read/Write:読み込み、書き込みを選択

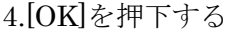

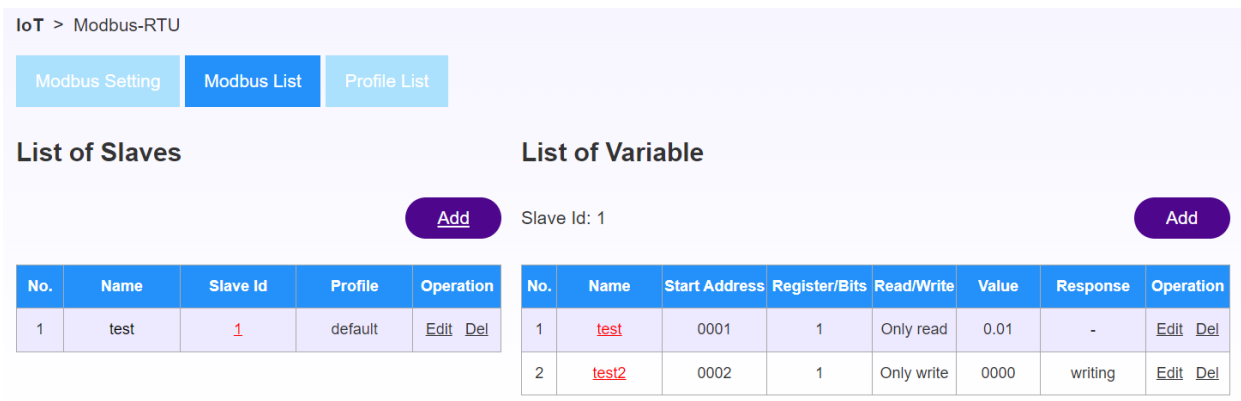

Value 欄に取得したデータが表示される。

# <span id="page-29-0"></span>**11. EnOcean**

本章では、EnOcean 関連の手順を記載します。

### <span id="page-29-1"></span>**1.EnOcean Device Manager** 画面説明

1.WebUI にログインし、メインメニューより[IoT]を選択する。

2.メニューより[EnOcean]を選択する。

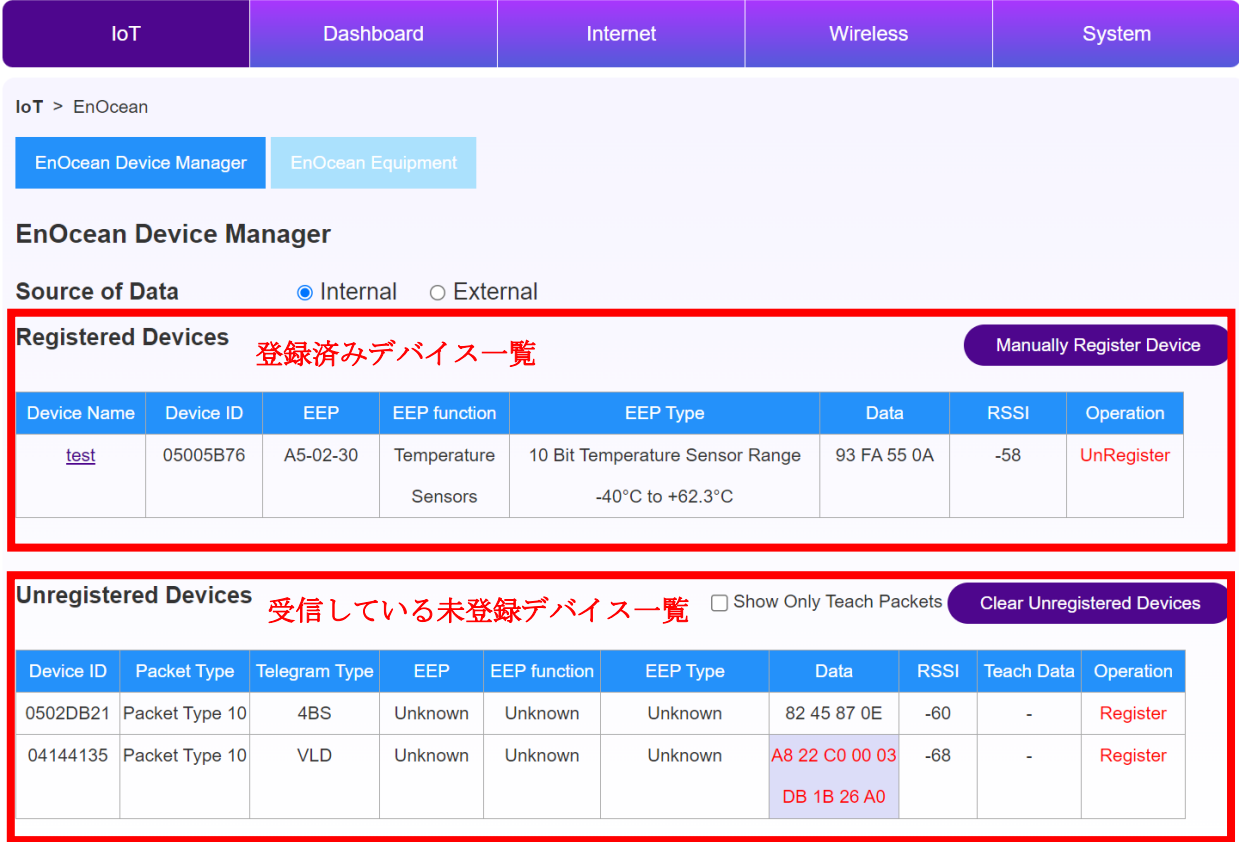

3.Source of Data を選択

-Internal:本製品内蔵の EnOcean にてセンサーを受信する場合(通常使用)

-External:USB400J 等の受信機を USB に外付けして受信する場合

#### 4.画面表示確認

Registered Devices:登録済みセンサーが表示される

Unregistered Device:本製品が受信している未登録のセンサーが表示される

# <span id="page-30-0"></span>**2.Regsterd Device** リストから登録

\*受信しているセンサーリストからの登録

1. Unregistered Devices リストより本製品に登録したいセンサーの[Register]を押下する。

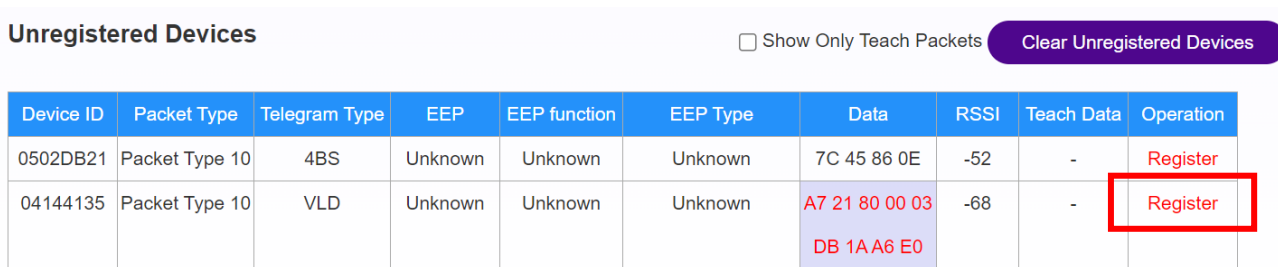

#### 2.New EnOcean Devices 画面にて以下を入力する。

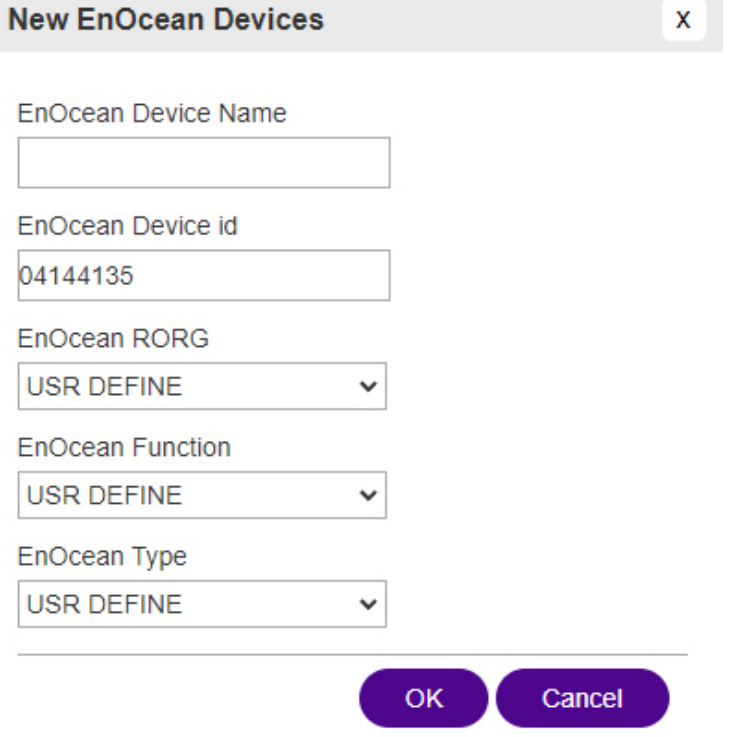

- ・EnOcean Device Name:任意の名前を入力(16 文字以内/英数字)
- ・EnOcean Device id:該当のセンサーID(変更不要)
- ・EnOcean RORG:該当センサーの EEP-RORG を選択
- ・EnOcean Function:該当センサーの EEP-Function を選択
- ・EnOcean Type:該当センサーの EEP-Type を選択

3.[OK]ボタンを押下する。

4. Registered Devices リストに登録される。

### <span id="page-31-0"></span>**3.Manually Register Device** から登録

\*受信していないセンサーを登録

1.[Manually Register Device]ボタンを押下する。

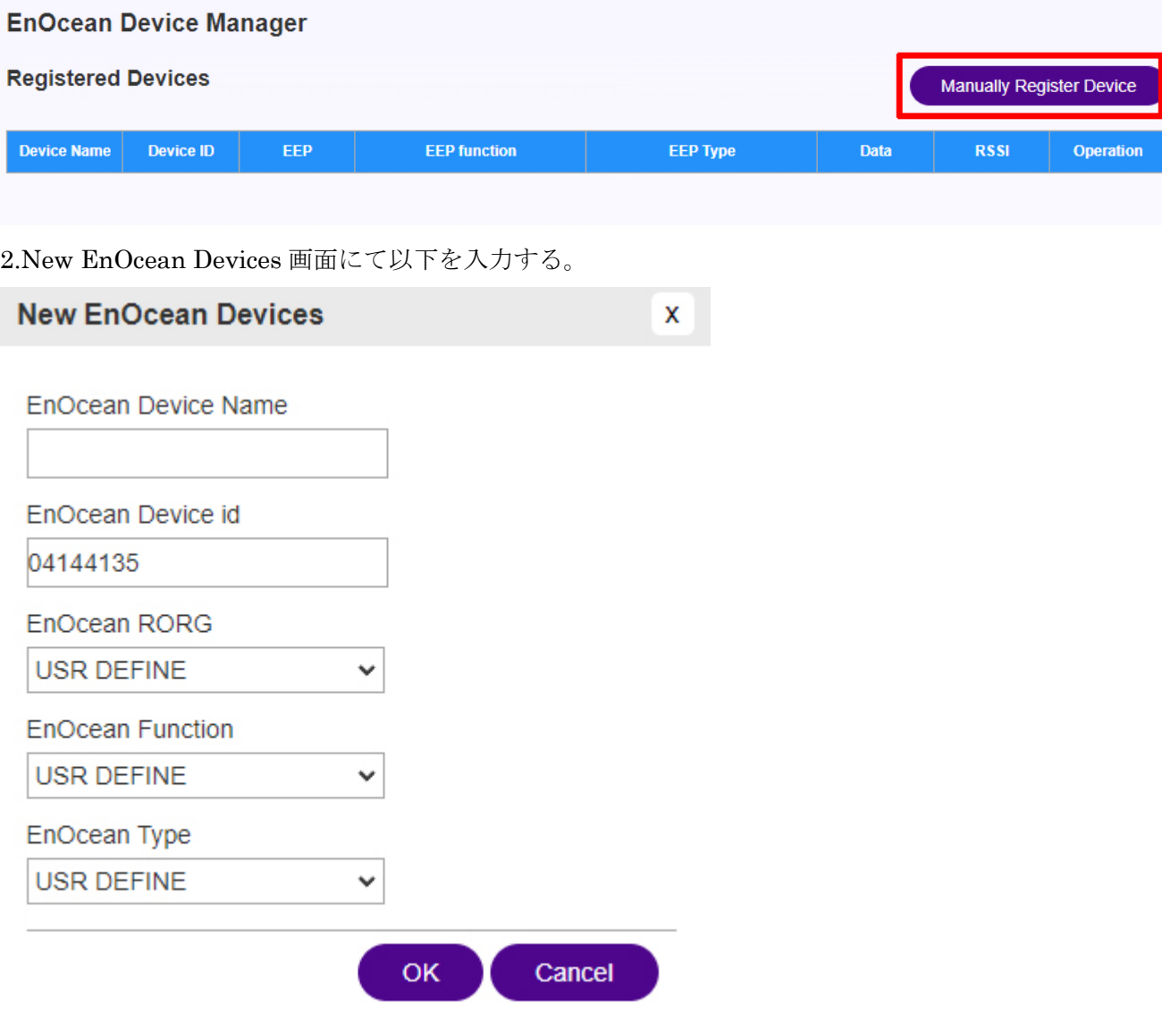

- ・EnOcean Device Name:任意の名前を入力(16 文字以内/英数字)
- ・EnOcean Device id:該当のセンサーID を入力
- ・EnOcean RORG:該当センサーの EEP-RORG を選択
- ・EnOcean Function:該当センサーの EEP-Function を選択
- ・EnOcean Type:該当センサーの EEP-Type を選択

3.[OK]ボタンを押下する。

4. Registered Devices リストに登録される

# <span id="page-32-0"></span>**4.Teach-in** から登録

\*Teach-in 情報を取得して登録

1.該当センサーの LEARN ボタンを押下する。

2.Teach Data を受信したら[Register]を押下する。

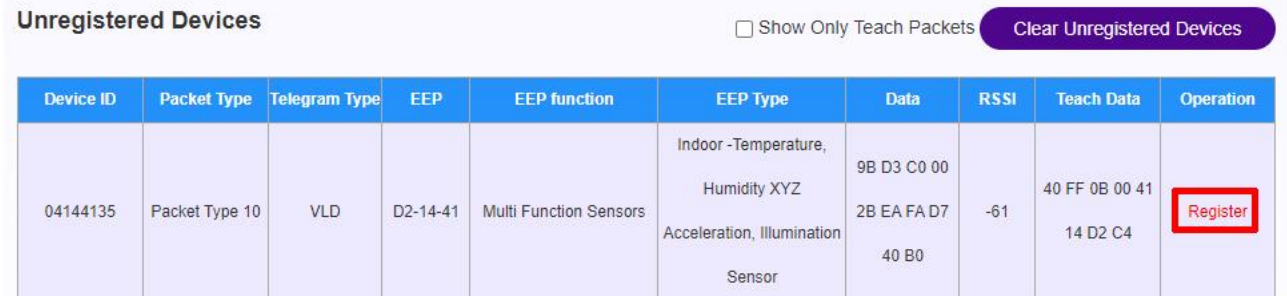

4.New EnOcean Devices 画面にて以下を入力する。

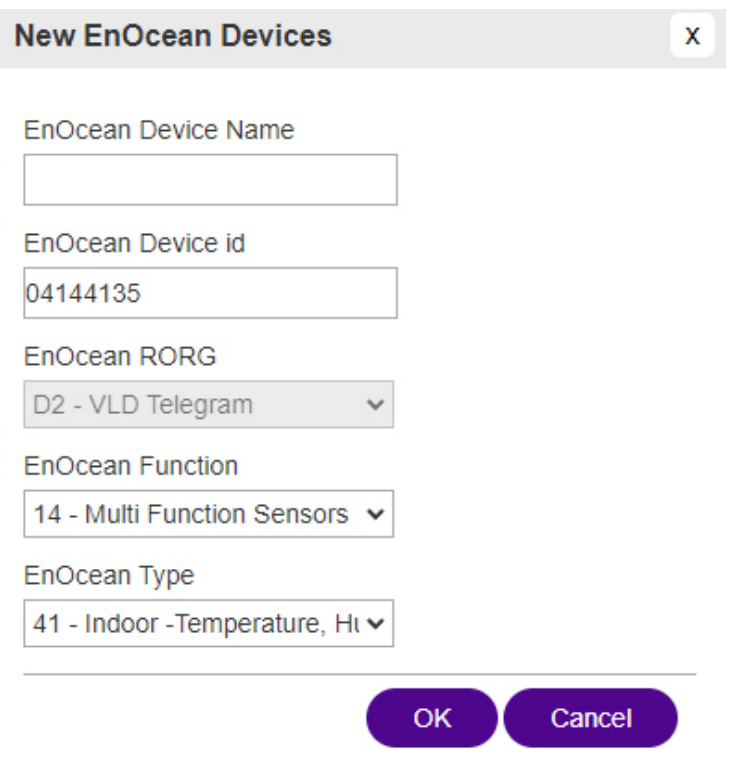

- ・EnOcean Device Name:任意の名前を入力(16 文字以内/英数字)
- ・EnOcean Device id:該当のセンサーID(変更不要)
- ・EnOcean RORG:該当センサーの EEP-RORG(変更不要)
- ・EnOcean Function:該当センサーの EEP-Function(変更不要)
- ・EnOcean Type:該当センサーの EEP-Type(変更不要)

5.[OK]ボタンを押下する。

6. Registered Devices リストに登録される

## <span id="page-33-0"></span>**5.EnOcean Equipment** 画面説明

ここに登録したセンサーが Cloud や ModbusTCP で送信されるデータになります。

1.WebUI にログインし、メインメニューより[IoT]を選択する。

2.メニューより[EnOcean]を選択する。

3.メニューより[EnOcean Equipment]を押下する。

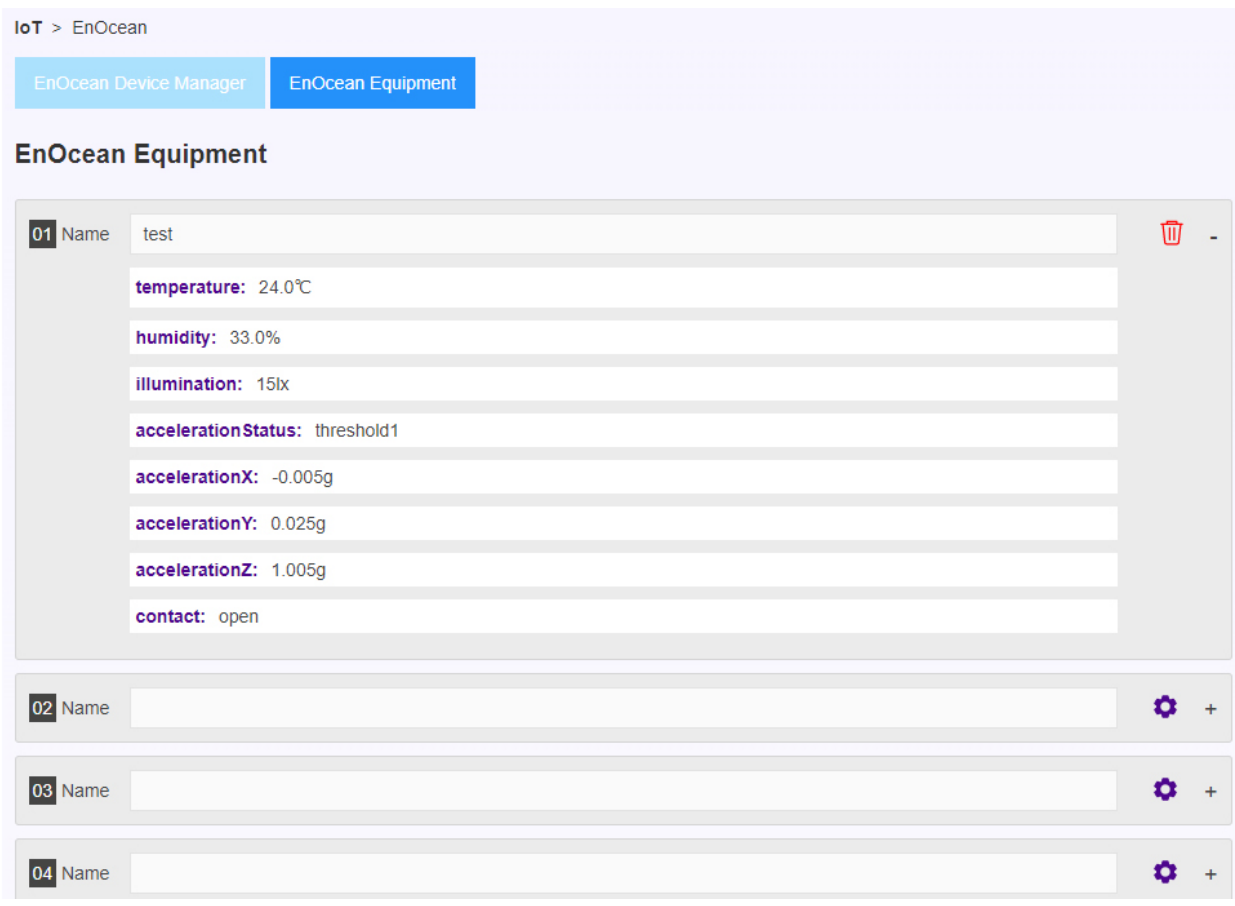

### <span id="page-33-1"></span>**6.**センサーの登録

1.01 番の右側[歯車アイコン]を押下する。

2. Input Device から登録したいセンサーを選択する。

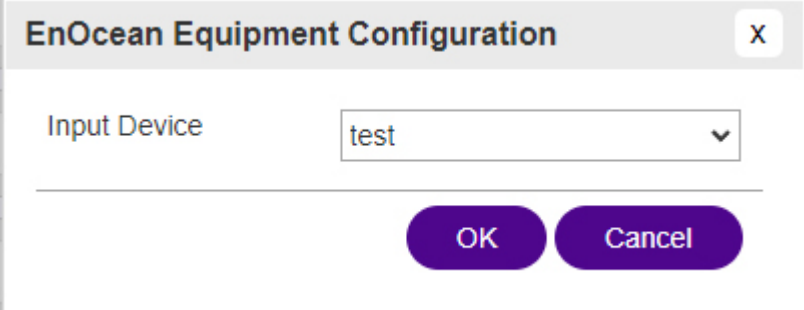

3. [OK]を押下する。

4.01 番右側[+]を押下するとセンサーから受信した値の詳細が確認できる。

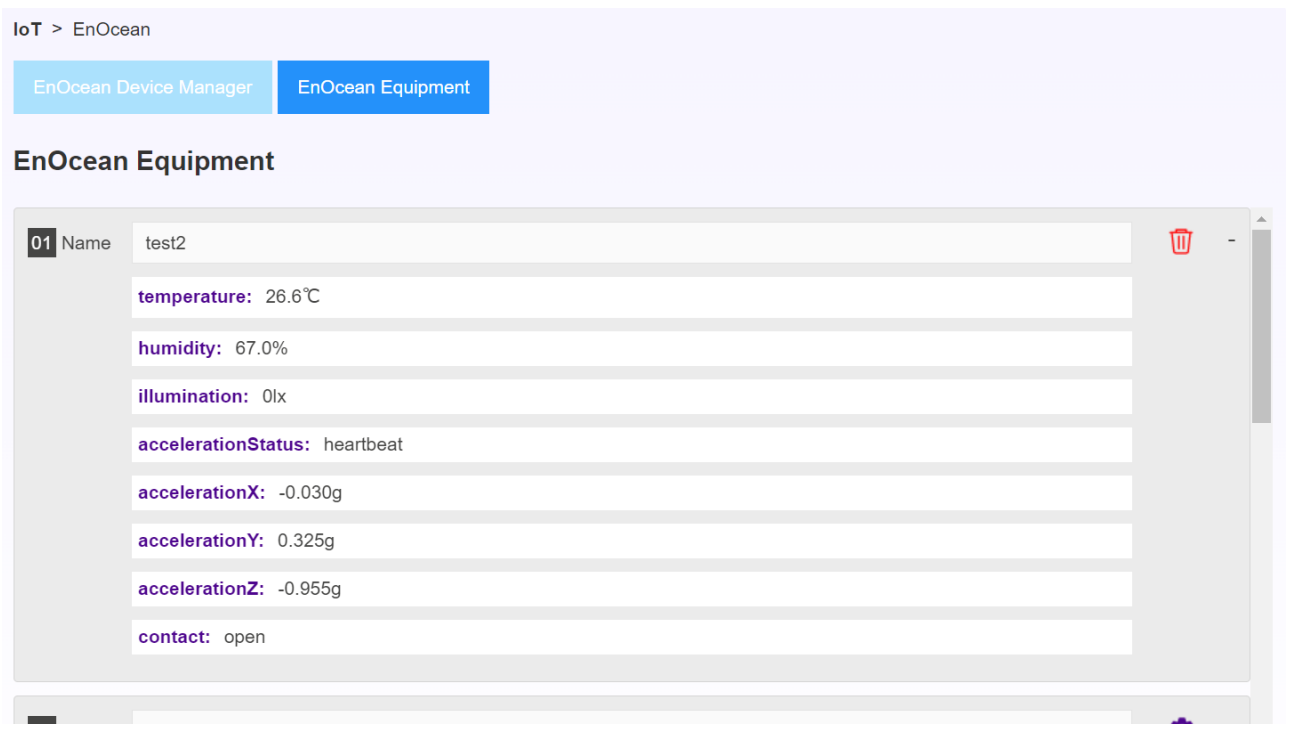

### <span id="page-34-0"></span>**7.**センサーの削除

1. EnOcean Equipment に登録したセンサー右側の[ゴミ箱アイコン]を押下する。

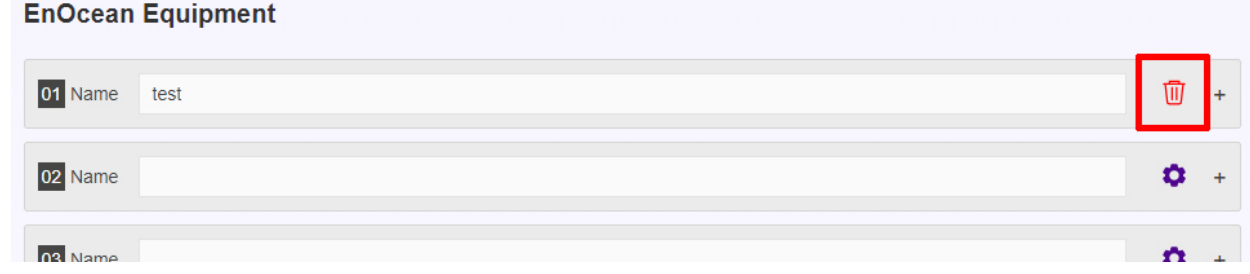

2.Registerd Devices に登録したセンサー右側の[UnRegister]を押下する。

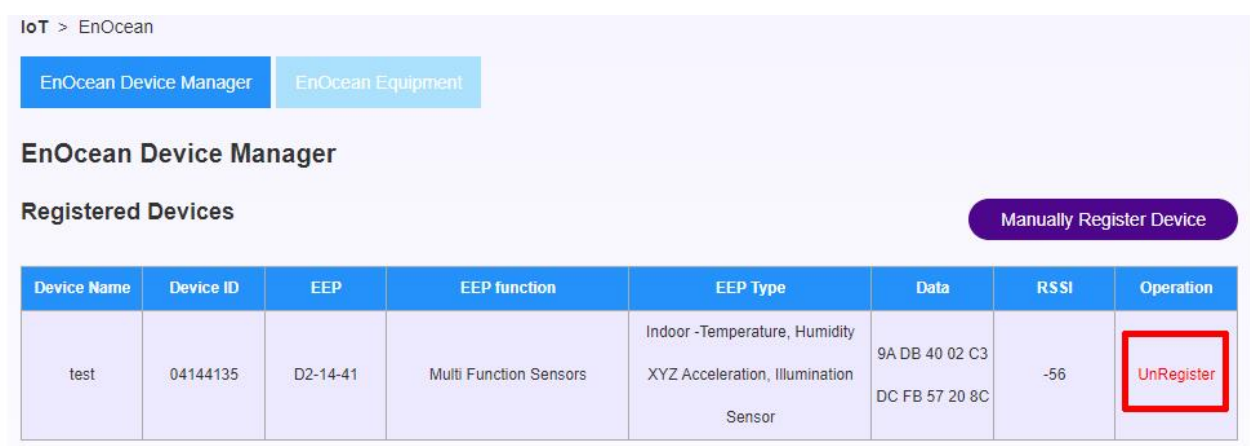

3.登録したセンサーが削除される。

# <span id="page-35-0"></span>**8.**対応 **EEP** 一覧

\*解析対応 EEP 一覧

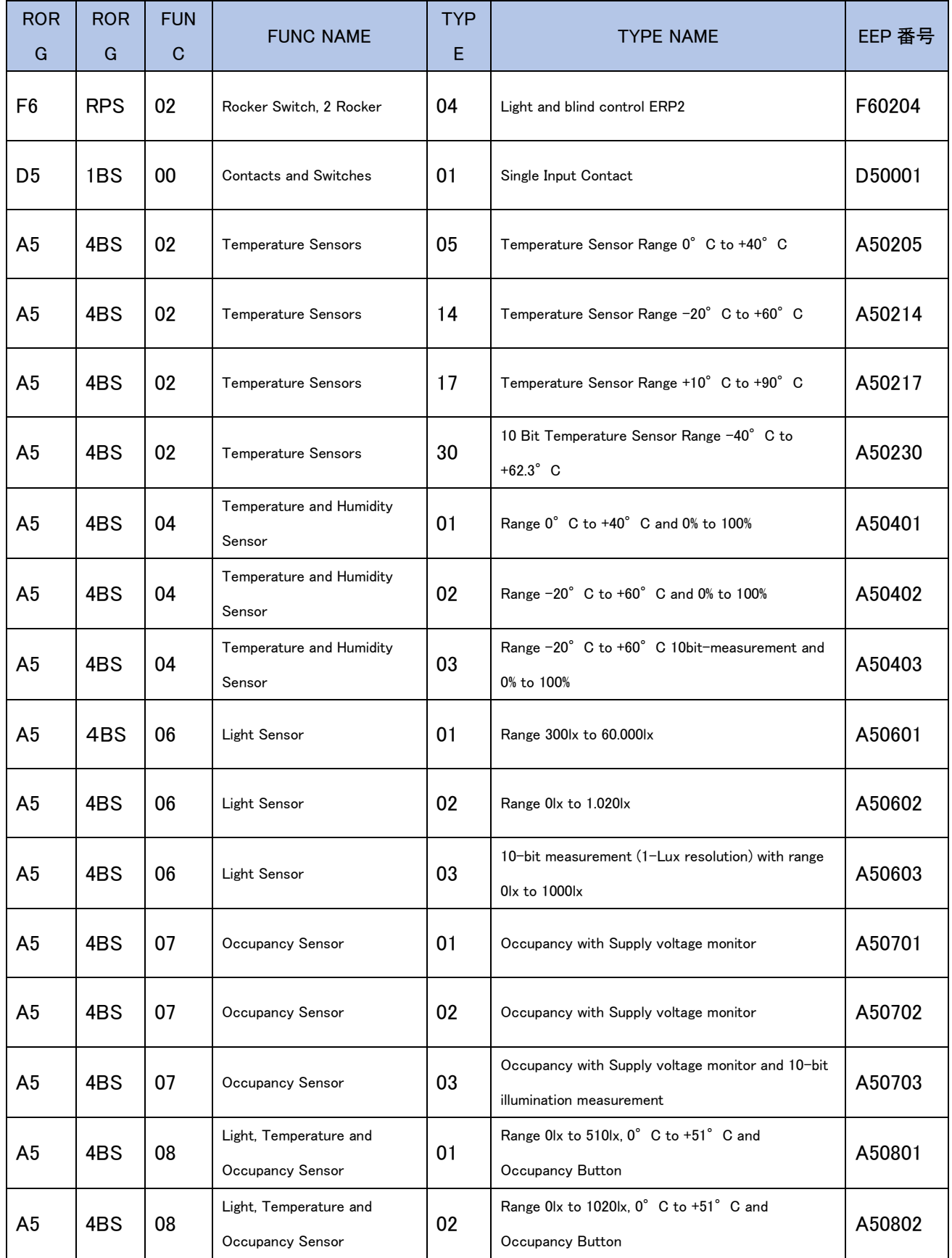

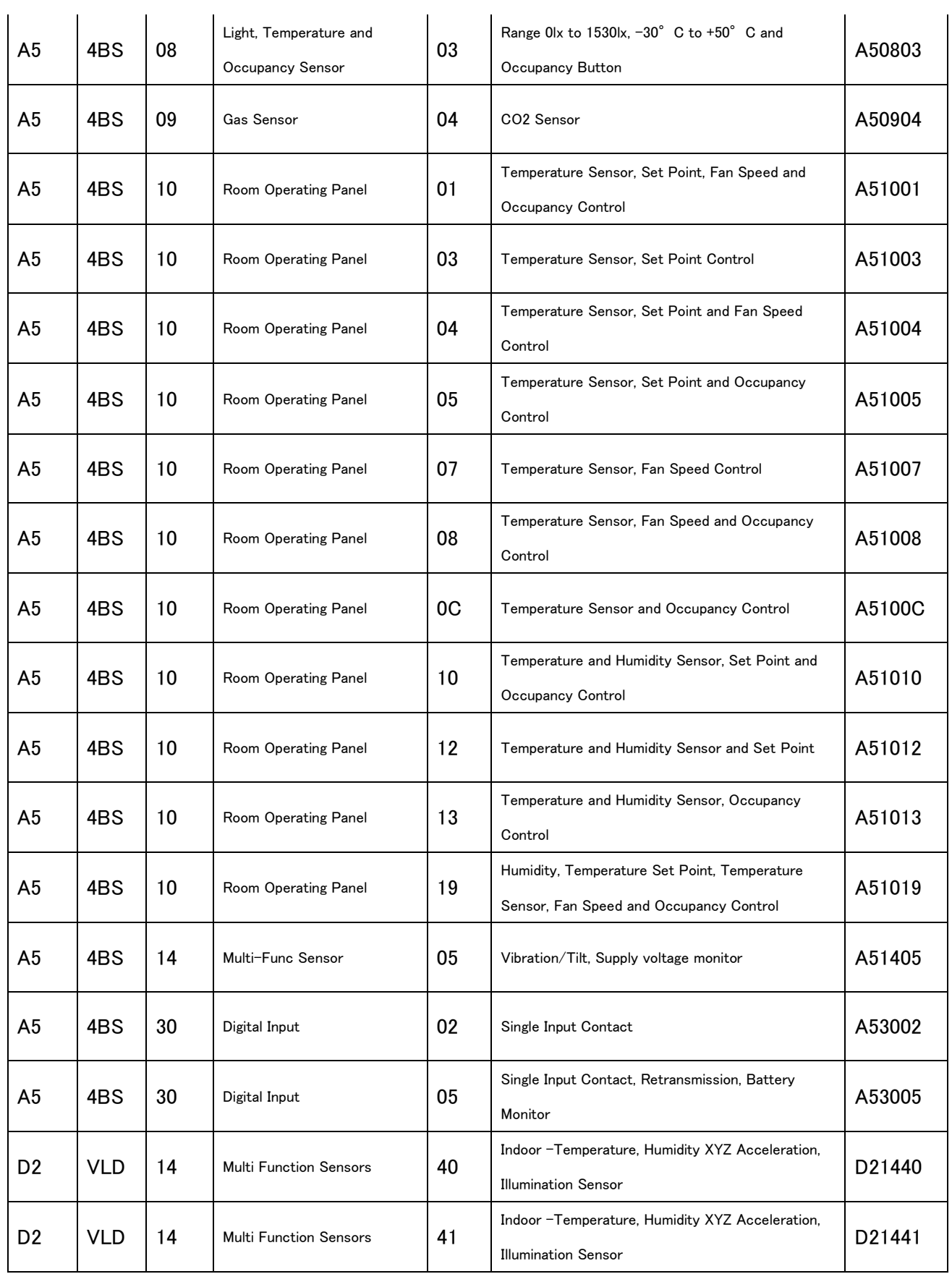

 $\ddot{\phantom{a}}$ 

# <span id="page-37-0"></span>**9.**対応 **GP** 一覧

解析対応 GP 一覧

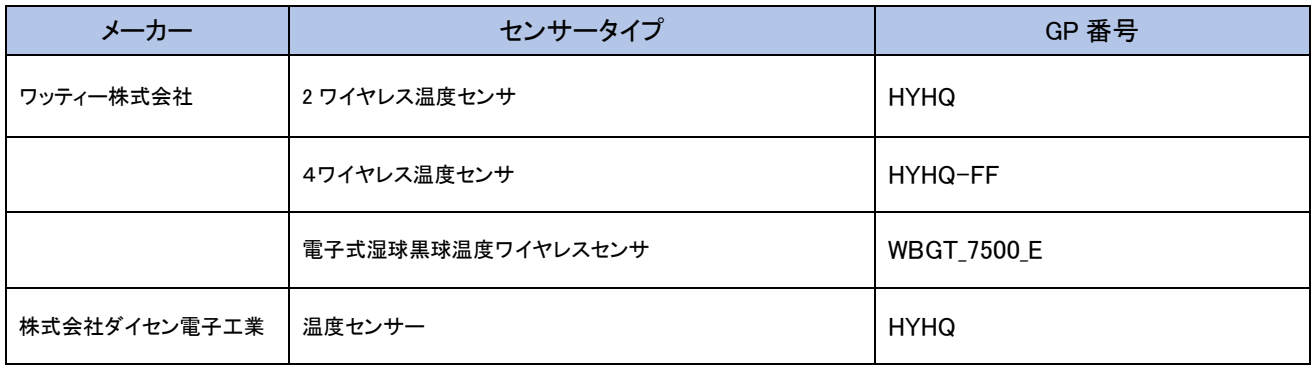

# <span id="page-38-0"></span>**12. ModbusTCP**

本章では、ModbusTCP 関連の手順を記載します。

### <span id="page-38-1"></span>**1. ModbusTCP** 接続

1.WebUI にログインし、メインメニューより[IoT]を選択する。

2.メニューより[ModbusTCP]を選択する。

3.[Modbus TCP Setting]より以下を入力する。

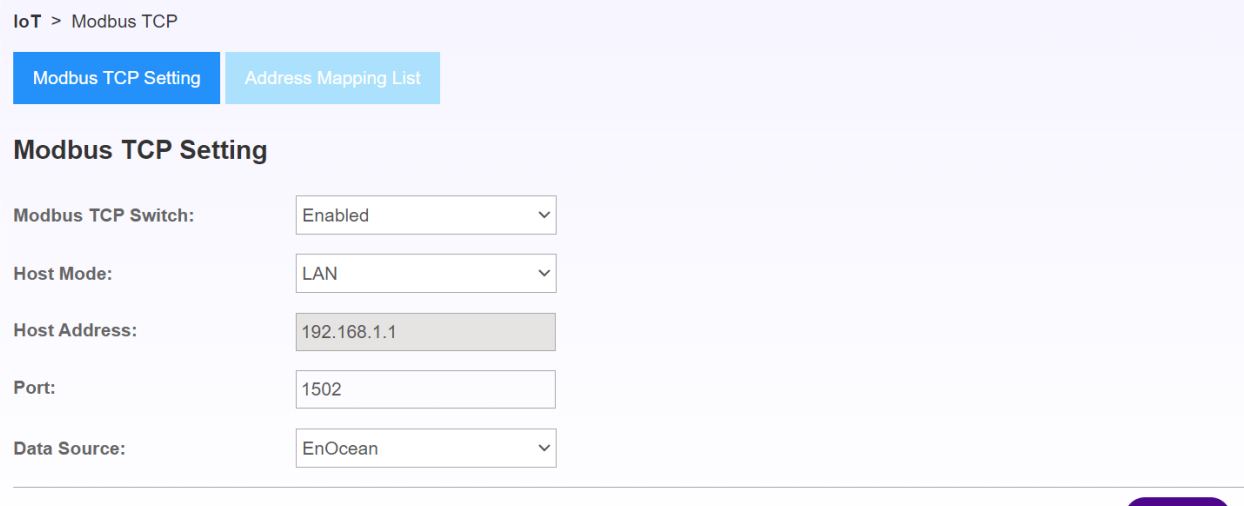

-Modbus TCP Switch:Enabled(有効にする場合)/Disable(無効にする場合)

-Host Mode:

LAN(LAN 経由で ModbusTCP 利用の場合) LTE(LTE 経由で ModbusTCP 利用の場合) Wi-fi STA(Wi-fi STA 経由で ModbusTCP 利用の場合)

-Host Address:本製品の IP アドレスを入力(変更不要)

-Port:1502 を入力(変更不要)

-Data Source:

EnOcean:EnOcean のデータを送る場合

ModbusRTU:ModbusRTU で取得したデータを TCP 経由で送る場合

4.[Save]を選択する。

Save

### <span id="page-39-0"></span>**2. Modus Address Map (EnOcean)**

\*データソースで EnOcean を選択している場合 1.WebUI にログインし、メインメニューより[IoT]を選択する。 2.メニューより[Modbus TCP]を選択する。 3.[Address Mapping List]を選択する。

Data Source | Address | Data | Equipment No | Channel | R/W EnOcean | 30001~30959 | 32bit float |  $1 \sim 24$  |  $1 \sim 20$  | R

4.WebUI 上のアドレスマップを確認し、Modbus ツールやサーバから本製品指定アドレス対してリクエ ストを行う

例)TCP Address 30003 番をリクエストすると Humidity データを取得できる

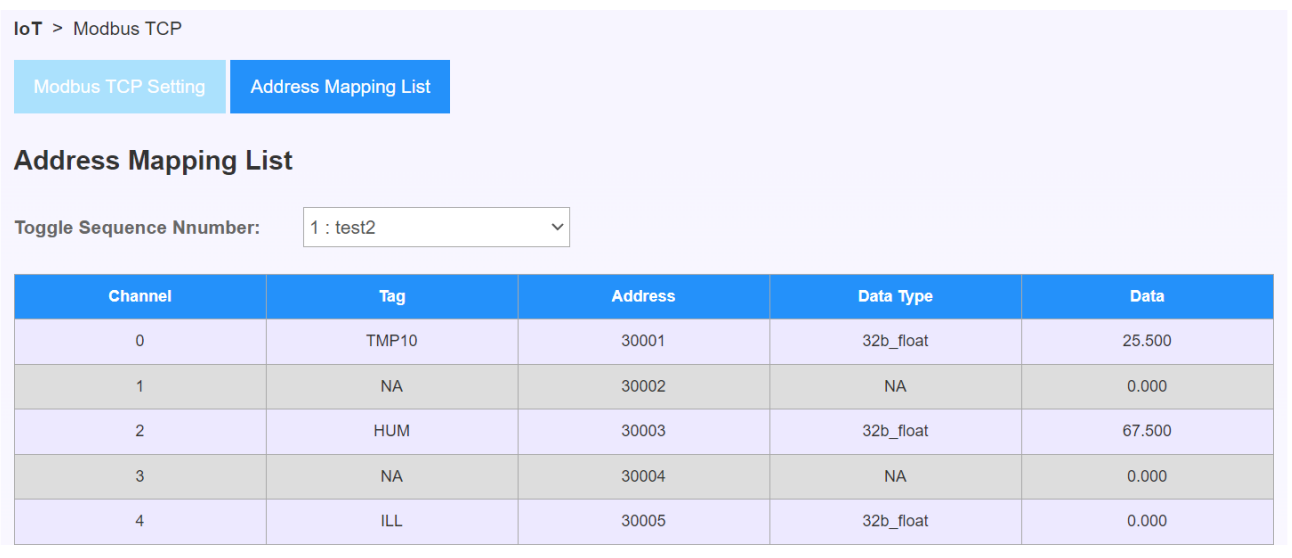

### <span id="page-39-1"></span>**3. Modus Address Map (ModbusRTU)**

\*データソースで ModbusRTU を選択している場合

1.WebUI にログインし、メインメニューより[IoT]を選択する。

2.メニューより[Modbus TCP]を選択する。

3.[Address Mapping List]を選択する。

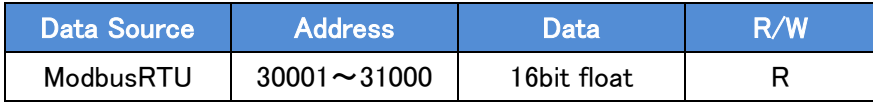

4.[Add]ボタンを押下する。

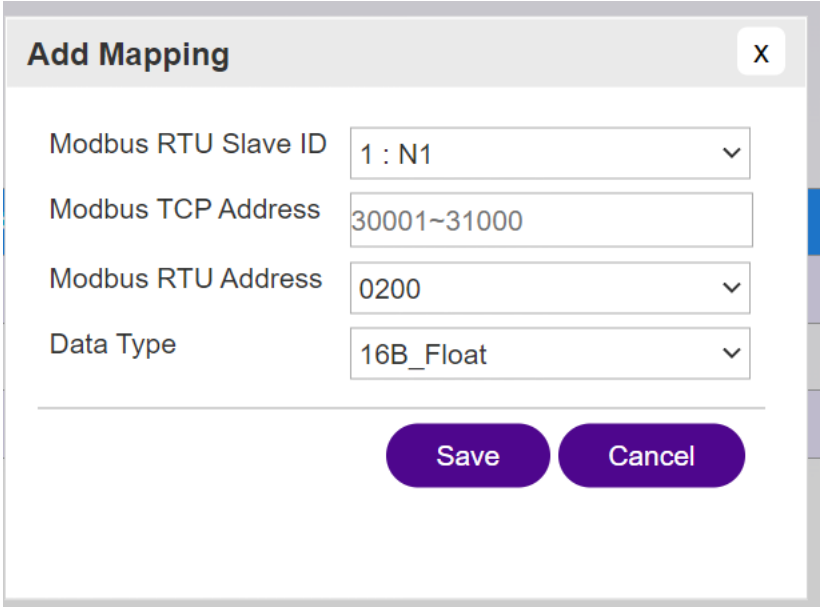

\*ModbusRTU の機器は事前に設定をしておくこと

4.以下を選択する

-Modbus RTU Slave ID: ModbusRTU にて設定した機器を選択

-Modbus TCP Address: ModbusTCP のアドレス 30001~31000 から選択

-Modbus RTU Address: ModbusRTU に接続した機器のアドレスマップを選択

-Data Type:データタイプを選択

5.[Save]ボタンを押下する

```
6. WebUI 上のアドレスマップを確認し、Modbus ツールやサーバから本製品指定アドレス対してリクエ
ストを行う
```
例)TCP Address30001 番をリクエストすると RTU Address0200 番のデータを取得できる

**IoT** > Modbus TCP

Address Mapping List

**Address Mapping List** 

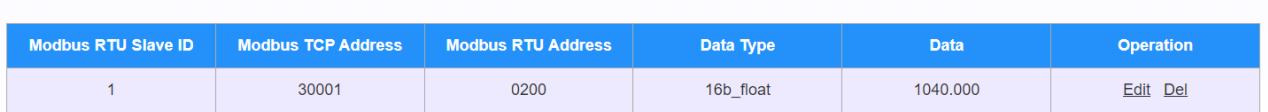

Add

# <span id="page-41-0"></span>**13. FTP/SFTP**

本章では、FTP/SFTP 関連の手順を記載します。

#### <span id="page-41-1"></span>**1. FTP Upload**

\*RS485/232 経由で取得出力した CSV を上位にファイルをアップロードする機能。[RS485/232](#page-25-0) 章を参照 \*対応機器:OMRON の KM-N1-FLK 対応

1.WebUI にログインし、メインメニューより[IoT]を選択する。 2.メニューより[FTP/SFTP]を選択する。 3.[FTP Upload]を選択する。

4.以下設定を行う。

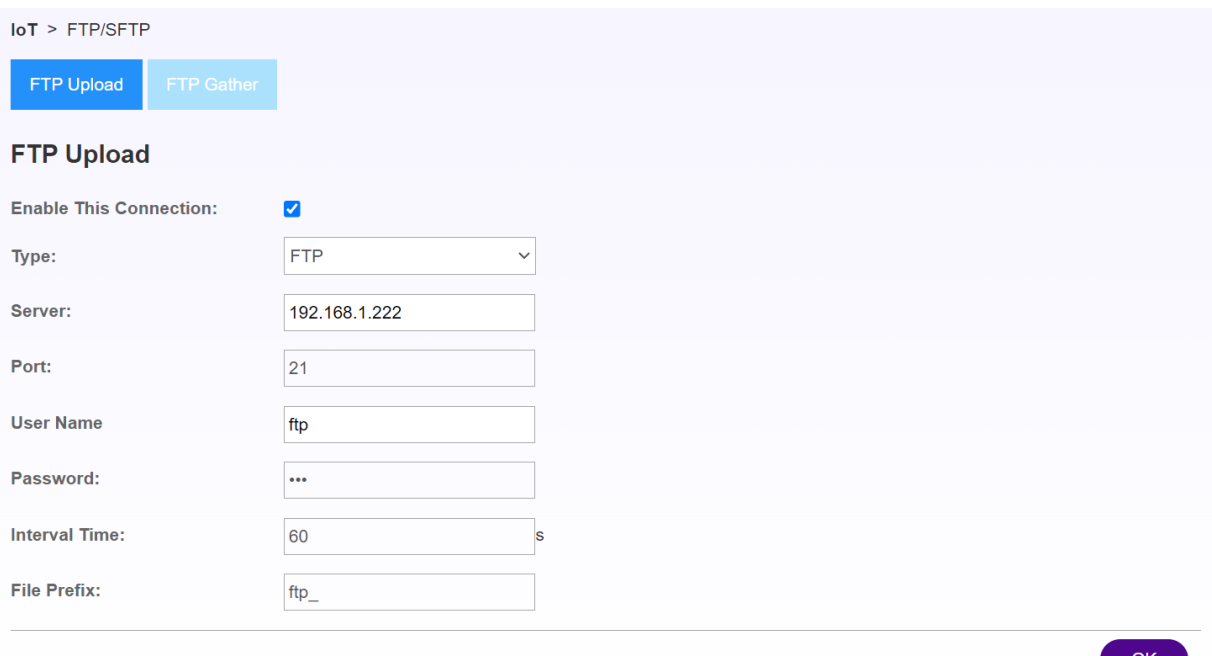

Enable This Connection:使用する場合はチェックを入れる

- ・Type:FTP/SFTP を選択
- :Server:アップロード先の IP アドレスを入力
- ・Port:Type の選択で固定値(変更不要)
- ・User Name:アップロード先のユーザ名を入力
- ・Password:アップロード先のパスワードを入力
- ・Interval Time:アップロード間隔を設定
- ・File Prefix:出力フォルダの名称(頭文字)

### 5.[OK]を押下する

### <span id="page-42-0"></span>**2. FTP Gather**

\*下位機器からファイルを取得する機能。 \*対応機器:OMRON の KM-D1-ETN 対応

1.WebUI にログインし、メインメニューより[IoT]を選択する。

2.メニューより[FTP/SFTP]を選択する。

3.[FTP Gather]を選択する。

4.以下設定を行う。

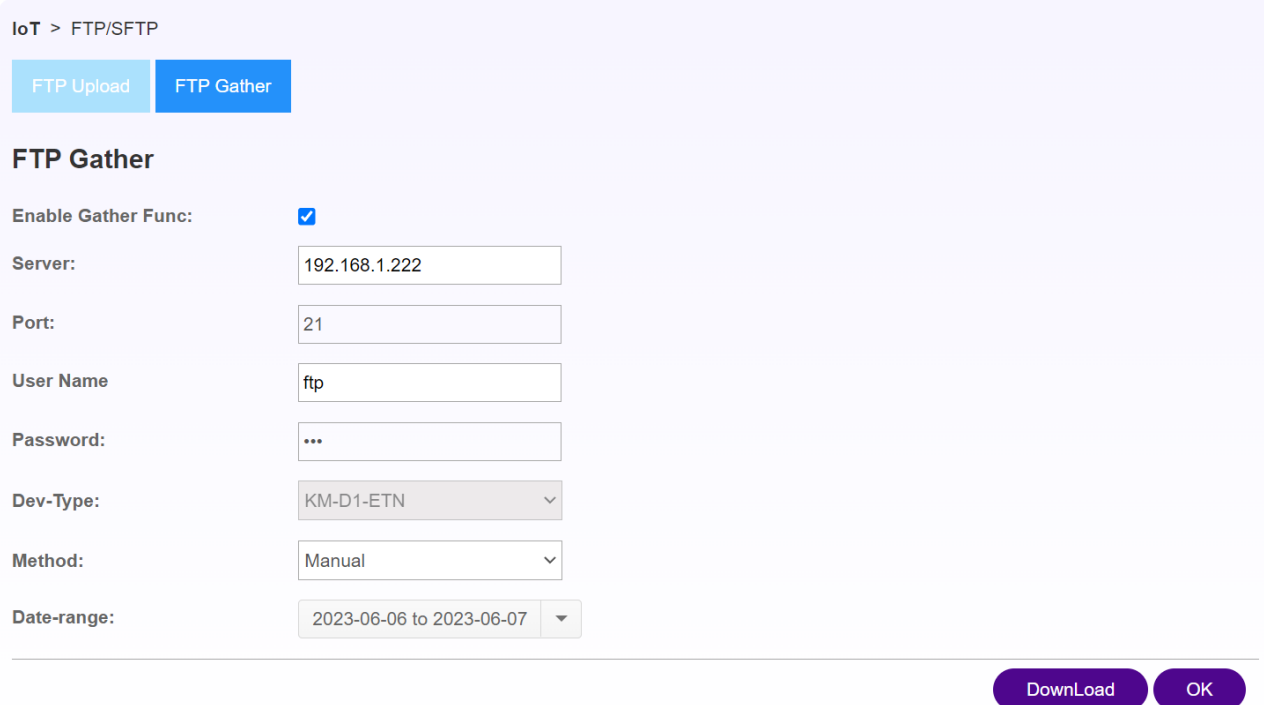

- ・Enable This Connection:使用する場合はチェックを入れる
- ・Server:下位機器の IP アドレスを入力
- ・Port:ポートを指定
- ・User Name:下位機器のユーザ名
- ・Password:下位機器のパスワード名
- ・Dev-Type:KM-D1-ETN(変更不可/他機器も対応予定)
- $\cdot$  Method: Manual/Auto
- ・Data-range:取得したい CSV の対象期間

5.[Download]を押下する

6.本製品内に対象期間の CSV が保存される

### <span id="page-43-0"></span>**3. Un\_upload List**

\*本製品内に保存されている CSV ファイルリストを確認する機能。

- 1.WebUI にログインし、メインメニューより[IoT]を選択する。
- 2.メニューより[FTP/SFTP]を選択する。
- 3.[Un\_upload List]を選択する。

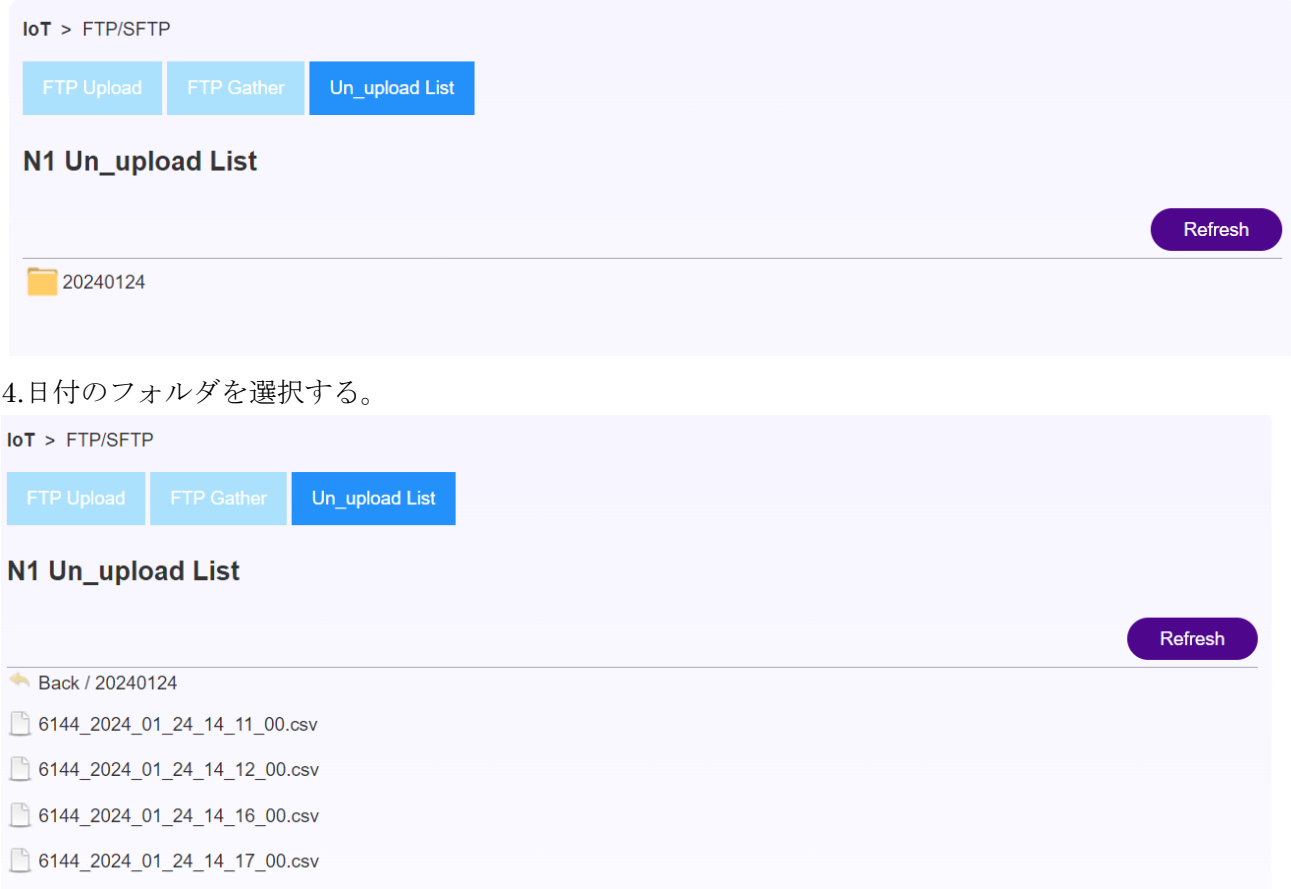

\*CSV ファイルは日付毎にフォルダが作成され保存されます。

\*アプロードが成功したファイルは削除されます。

\*CSV ファイルは最大 7 日間保存され、7 日目の 23 時 59 分にフォルダ単位で削除されます。

# <span id="page-44-0"></span>**14. MQTT**

本章では、MQTT 関連の手順を記載します。

\*AWS や Azure の SDK を使わずに MQTT を送信する機能 \*SDK を使う場合は Cloud [Service](#page-48-0) 章を参照 \*自社クラウド等の利用。

- 1. WebUI にログインし、メインメニューより[IoT]を選択する。
- 2. メニューより[MQTT]を選択する。

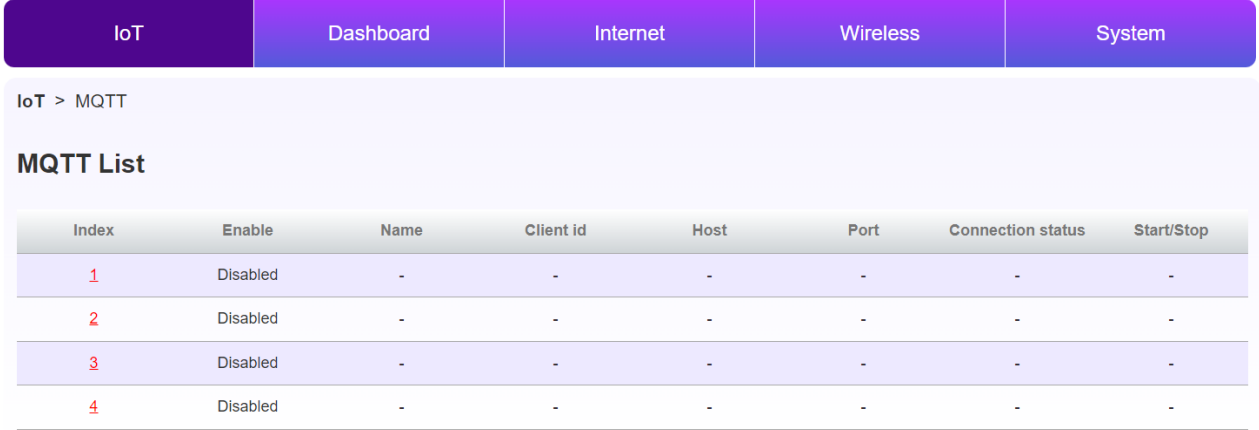

3. Index の任意の番号を選択する。

\*MQTT は同時に 4 つ同時に利用可能

4. Index の任意の番号を選択する。

#### **MQTT List**

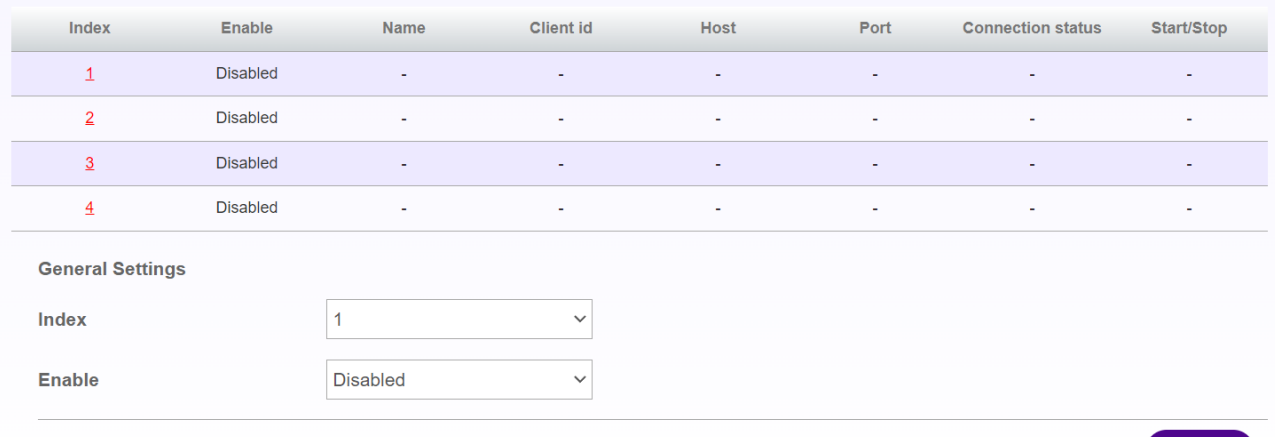

-Enabled:Enabled(有効にする場合)/Disable(無効にする場合)

### 5. [OK]ボタンを押下する。

6. 以下入力を行う。

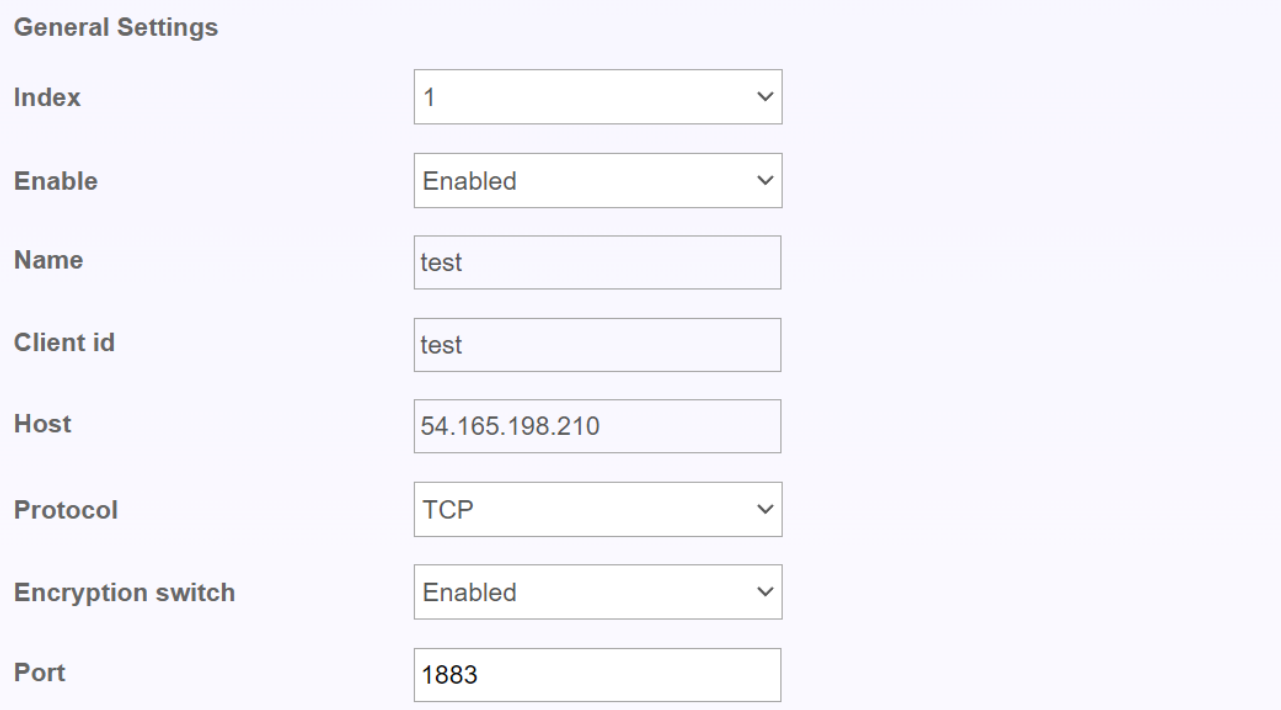

-Name:任意の名称

- -Client id:任意の ID
- -Host:送信先ホストアドレス
- -Protocol:TCP/WS を選択

-Port:Port 番号を入力(MQTT:1883/MQTTS:8883)

7. MQTTS をご利用の場合は TLS を Enabled に設定し証明書を選択する。

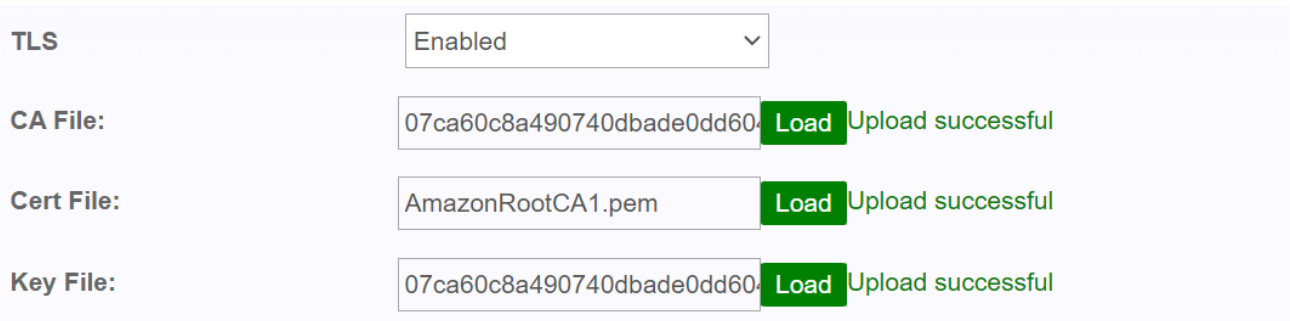

8. [Save]ボタンを押下する。

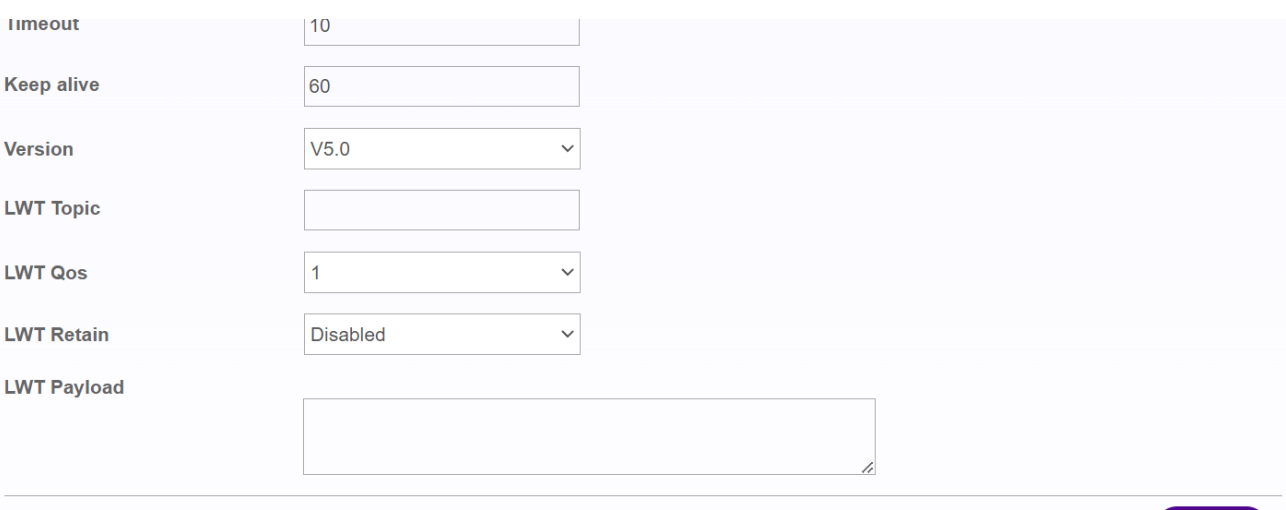

Save

# 9. Connection status が"Connected"になっていることを確認。

 $\overline{I}$  ot >  $MQTT$ 

#### **MQTT List**

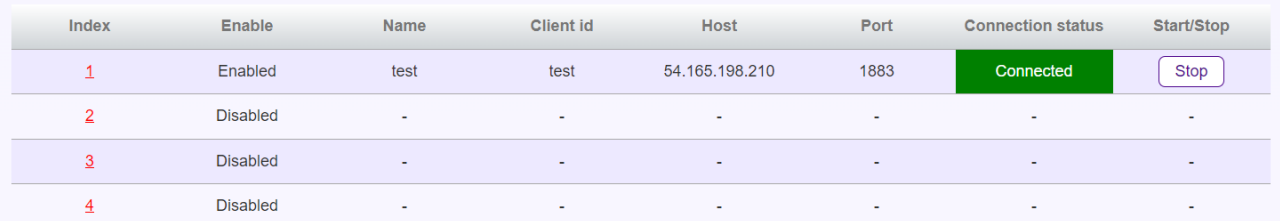

### 10. 画面下部の設定を行う。

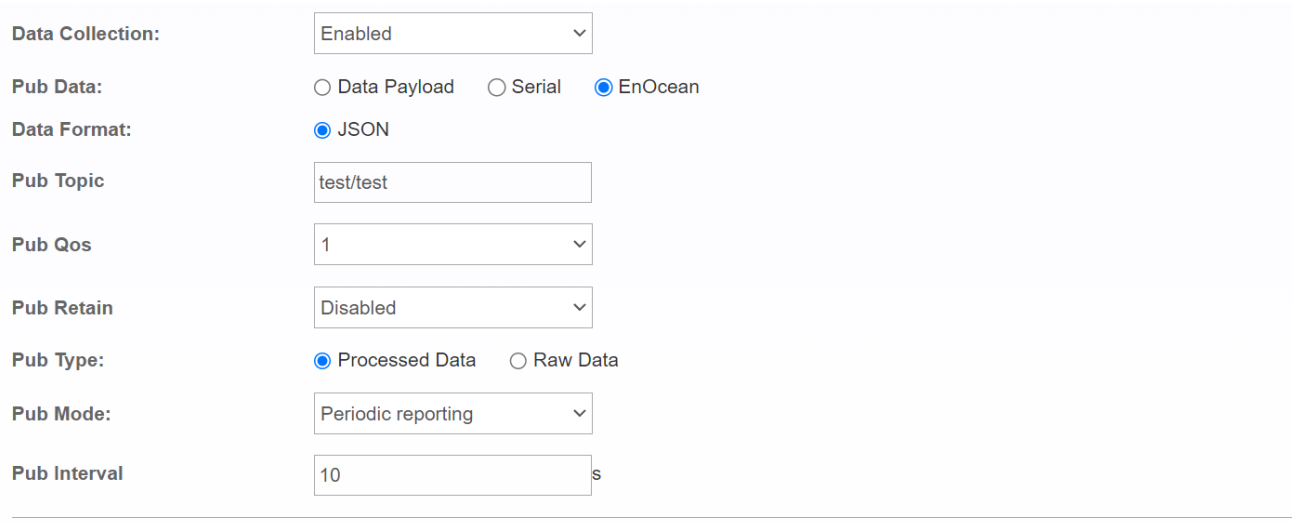

Save

-Data Collection: Enabled/Disable -Pub Data:

- ・Data Payload:
- ・Serial:
- ・EnOcean:

-Data Format:JSON

-Pub Topic:トピック名を入力

-Pub QoS:メッセージ保証レベルを選択

·Pub Retain: Retain 機能の Enabled(有効)/Disable(無効)を選択

-Pub Type:

・Processed Data:テレグラム解析済みデータ

・Row Data:未解析テレグラムデータ

-Pub Mode:

- ・Periodic reporting:インターバル指定での定期通信
- ・Real-time reporting:センサーの通知タイミングでのリアルタイム通信

-Pub Interval:送信間隔を入力(Periodic reporting を選択した場合のみ入力可)

11. [Save]ボタンを押下する。

# **15. Cloud Service**

<span id="page-48-0"></span>本章では、Cloud 関連の手順を記載します。

### <span id="page-48-1"></span>1. **AWS** に接続

- 1. WebUI にログインし、メインメニューより[IoT]を選択する。
- 2. メニューより[AWS]を押下する。
- 3. 以下を入力する。

 $IoT > AWS$ 

#### $\overline{a}$

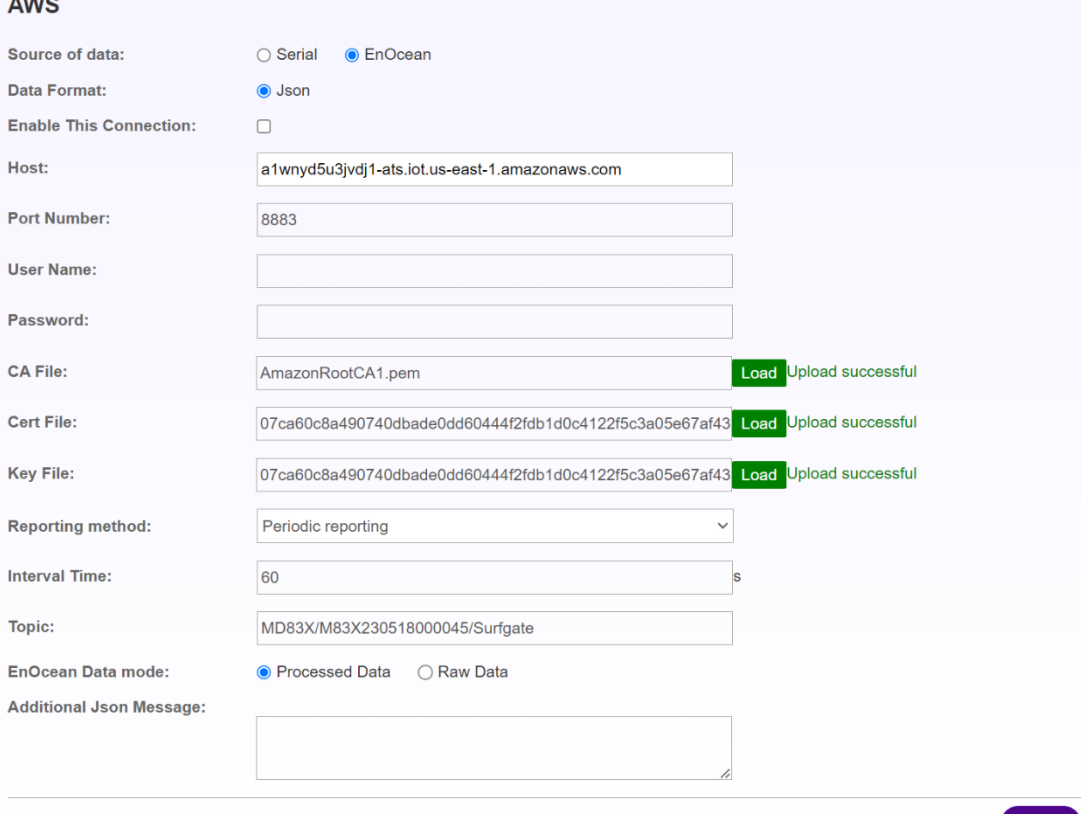

 $OK$ 

-Source of data:EnOcean/Serial より送信したデータを選択

- -Data Format:Json 固定
- -Enable This Connection:チェックを入れると AWS への接続を開始する。
- -Host:AWS のエンドポイントを入力する。
- -Port Number:8883

-CA File:証明書を選択し[Load]を押下

- -Cert File: certificate ファイルを選択し[Load]を押下
- -Key File:秘密鍵ファイルを選択し[Load]を押下

-Reporting method:以下より通信タイミングを選択

・Periodic reporting:インターバル指定での定期通信

・Real-time reporting:センサーの通知タイミングでのリアルタイム通信

-Interval Time:送信間隔を入力(Periodic reporting を選択した場合のみ入力可)

-Topic:MQTT のトピック名を入力

-EnOcean Data Mode:

・Processed Data:テレグラム解析済みデータ

・Row Data:未解析テレグラムデータ

-Additional Json Message:JSON に付け加えたい文章がある場合に入力する。

\*例) "reciever type": "500J",

\*JSON フォーマットに沿った入力をお願いします。

4.[OK]を押下する。

#### <span id="page-49-0"></span>**2. Azure** に接続

- 1. WebUI にログインし、メインメニューより[IoT]を選択する。
- 2. メニューより[AWS]を押下する。
- 3. 以下を入力する。

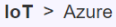

#### **Azure**

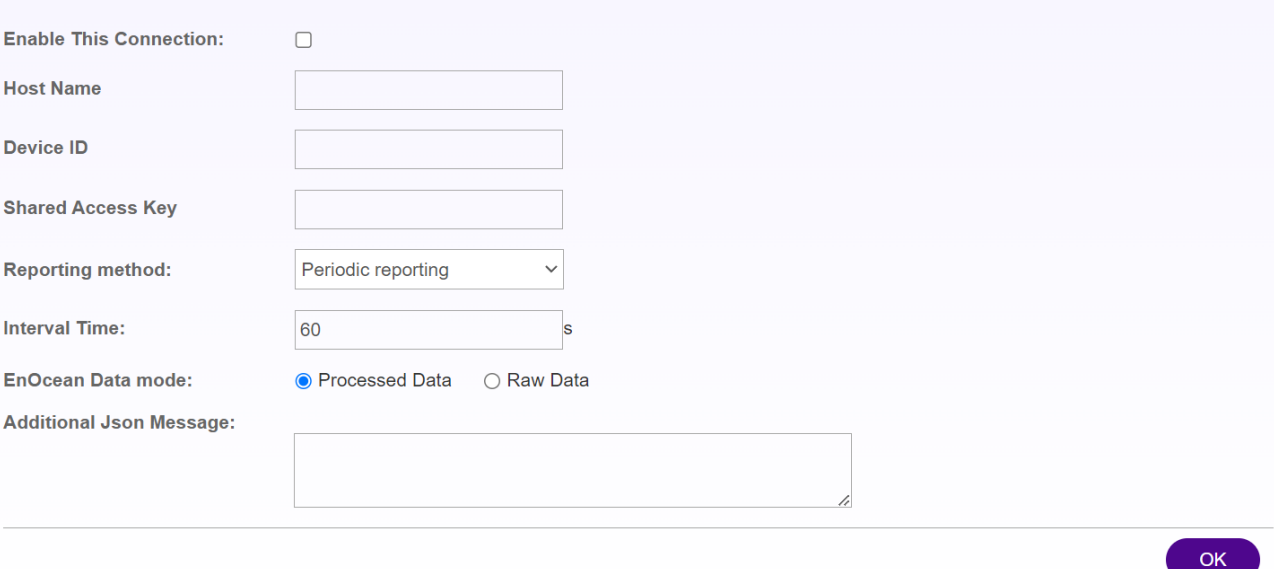

-Enable This Connection:チェックを入れると Azure への接続を開始する。

-Host Name:Azure ホストネームを入力

-Device ID:Device ID を入力

-Shared Access Key:アクセスキーを設定

-Reporting method:以下より通信タイミングを選択

・Periodic reporting:インターバル指定での定期通信

・Real-time reporting:センサーの通知タイミングでのリアルタイム通信

-Interval Time:送信間隔を入力(Periodic reporting を選択した場合のみ入力可)

-Topic:MQTT のトピック名を入力

-EnOcean Data Mode:

・Processed Data:テレグラム解析済みデータ

・Row Data:未解析テレグラムデータ

-Additional Json Message:JSON に付け加えたい文章がある場合に入力する。

\*例) "receiver\_type":"500J",

\*JSON フォーマットに沿った入力をお願いします。

4.[OK]を押下する。

# <span id="page-51-0"></span>**16.** ソフトウェアアップデート

本章では、ソフトウェアアップデートの手順を記載します。

1.WebUI にログインし、メインメニューより[System]を選択する。

2.サイドメニューより[Firmware Upgrade]を選択する。

3.[Browse]を選択し、別途提供するアップデートファイル(~.bin)を選択する。 4.[Upgrade]を選択する。

![](_page_51_Picture_59.jpeg)

5.進捗バーのポップアップが表示され、進捗が 100%になると本製品が再起動する。

6.アップデートが完了する。

※アップデート中は電源を抜いたりしないでください。故障の原因となります。

# **17. Network Interface**

<span id="page-52-0"></span>本章では、Network Interface を記載します。

![](_page_52_Figure_2.jpeg)

- ・各物理インターフェイスはいずれか 1 種類の役割で動作する。
- ・WAN はインバウンド通信に対して FW のポリシーが適用される。
- ・LAN(DHCP)、ワイヤレス LAN、USB は同じ論理インターフェイスで受け付ける。
- ・WAN のインターフェイスはデフォルトゲートウェイとして登録される。

# <span id="page-53-0"></span>**18.** 改訂履歴

本章では、改訂履歴を記載します。

マニュアル改訂記号は、表紙尾に記載されているカタログ番号の末尾に付記されます。

# カタログ番号:NTD83X -User□

| 改訂記号             | 改訂年月     | 改訂ページ                                        |
|------------------|----------|----------------------------------------------|
| $\boldsymbol{A}$ | 2022年12月 | 初版                                           |
| B                | 2023年1月  | USB記述修正、電源OFFについて追記                          |
| $\mathcal{C}$    | 2023年3月  | IoT 章を追記                                     |
| D                | 2023年3月  | Wireless 章を追記                                |
| E                | 2023年3月  | AWS 章を修正                                     |
| $\mathbf{F}$     | 2023年3月  | Modbus Address List のアドレスを修正                 |
| G                | 2023年4月  | 機器構成、製品仕様、TBD 項目の追加                          |
| H                | 2023年6月  | Modbus RTU、FTP/SFTP 項目の追加                    |
| $\mathbf I$      | 2023年7月  | Wi-fi STA 項目の追加                              |
| $\mathbf J$      | 2023年9月  | 型番変更を反映                                      |
|                  |          | WebUI 改善に伴い画像の差替え、手順の変更                      |
|                  |          | 製品仕様章に Regulatory と Certification 項目を追加      |
|                  |          | EnOcean 章に EEP を追加                           |
|                  |          | RS485/232 章の修正、Modbus Address List の削除、変更    |
|                  |          | Cloud Service 章に Azure を追加                   |
|                  |          | MQTT 章の追加                                    |
|                  |          | VPN 章の追加                                     |
| $\mathbf K$      | 2023年10月 | System Log 章を追加                              |
|                  |          | 製品仕様章 EnOcean を修正                            |
| $\mathbf{L}$     | 2023年10月 | EnOcean 章に対応 EEP を追加                         |
| $\mathbf M$      | 2023年10月 | MQTT 章に MQTTS を追加                            |
| $\mathbf N$      | 2023年10月 | VPN 章に IPSec を追加                             |
| $\Omega$         | 2023年11月 | Ethernet Management 章、Network Interface 章を追加 |
| $\, {\bf P}$     | 2024年1月  | System Log 章を削除                              |
|                  |          | FTP/SFTP 章の加筆                                |
|                  |          | 表紙、ご案内章の変更                                   |

↑改訂記号

![](_page_54_Picture_28.jpeg)

# <span id="page-55-0"></span>**19.** ご案内

本誌に記載のない条件や環境での使用、および人命や財産に大きな影響が予測されるなど、特に安全性 が要求される用途に使用される際には、当社の意図した特別の合意がある場合を除き当社は当社商品に 対して一切保証を致しません。

株式会社 SyncWave 製品に関するお問い合わせ先 メール:info@syncwave.jp / ホームページ:http://syncwave.jp/

カタログ番号:NTD83X -UserQ 2024 年 4 月現在